# **คู่มือ**

# **การใช้งานระบบ Smart OBEC และ Smart Area (AMSS++) ส าหรับส านักงานเขตพื้นที่การศึกษา**

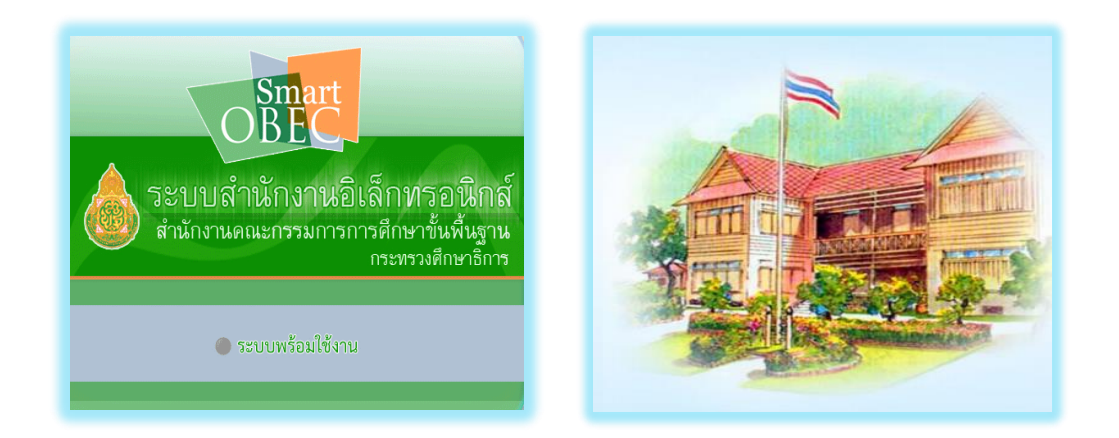

**ส านักงานเขตพื้นที่การศึกษาประถมศึกษาเชียงใหม่ เขต 6**

**ส านักงานคณะกรรมการการศึกษาขั้นพื้นฐาน**

**กระทรวงศึกษาธิการ**

#### ี คำน้ำ *คำน้ำ คำน้ำ* คำน้ำ

ระบบ Smart OBEC และ Smart AMSS++ เป็นระบบที่สำนักงานคณะกรรมการการศึกษา ้ขั้นพื้นฐานได้พัฒนาขึ้นเพื่อสำหรับใช้ในการบริหารจัดการสำนักงานคณะกรรมการการศึกษาขั้นพื้นฐาน และ ี สำนักงานเขตพื้นที่การศึกษา โดยสำนักงานเขตพื้นที่การศึกษาประถมศึกษาเชียงใหม่ เขต ๖ ได้นำระบบ Smart OBEC มาใช้สำหรับการรับ – ส่ง หนังสือราชการระหว่างสำนักงานคณะกรรมการการศึกษาขั้นพื้นฐานกับเขตพื้นที่ กำรศึกษำ เขตพื้นที่กำรศึกษำกับเขตพื้นที่กำรศึกษำ และ Smart AMSS++ ส ำหรับกำรรับ – ส่ง หนังสือรำชกำร ้ระหว่างสำนักงานเขตพื้นที่การศึกษากับสถานศึกษา และสถานศึกษากับสถานศึกษา

คู่มือการใช้งานระบบ Smart OBEC และ Smart AMSS++ คณะทำงานได้จัดทำขึ้นโดยหวังให้ เป็นเครื่องมือช่วยให้เรียนรู้กำรใช้งำนโปรแกรมได้โดยง่ำย สำมำรถเรียนรู้กำรใช้งำนได้ด้วยตนเอง

> **กลุ่มอ านวยการ** ี สำนักงานเขตพื้นที่การศึกษาประถมศึกษาเชียงใหม่ เขต **๖**

สารบัญ

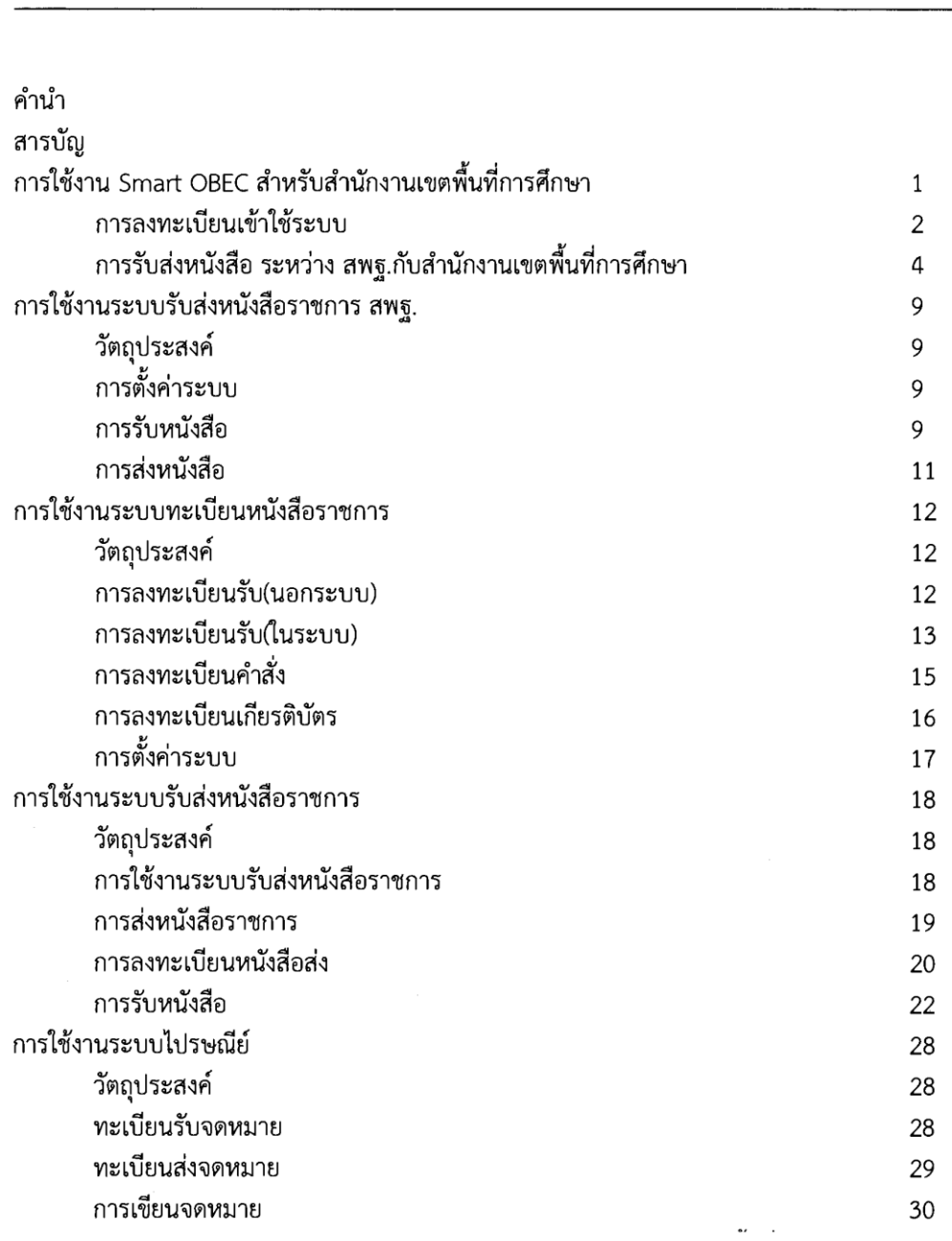

เรื่อง

 $\mathcal{S}_\mathrm{t}$ 

# [คู่มือการใช้งาน SmartOBEC]

#### สำหรับสำนักงานเขตพื้นที่การศึกษา ่<br>:<br>:

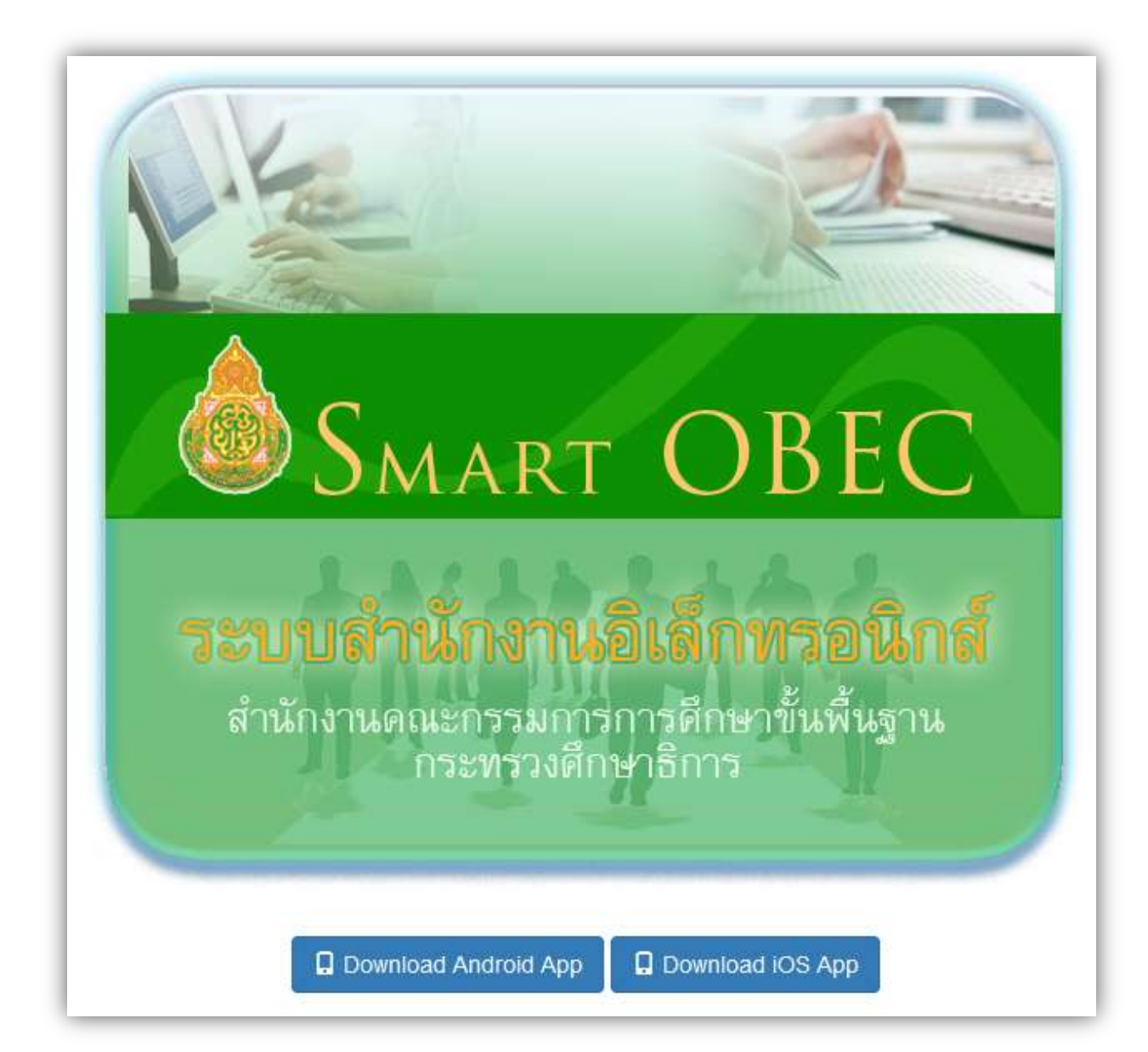

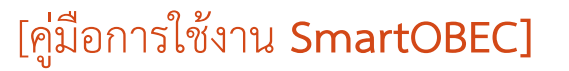

**SMART** 

ส าหรับส านักงานเขตพื้นที่การศึกษา

## **การลงทะเบียนเข้าใช้ระบบ**

**การเข้าสู่ระบบ** พิมพ์ http://smart.obec.go.th จะพบ หน้าแรกของระบบ

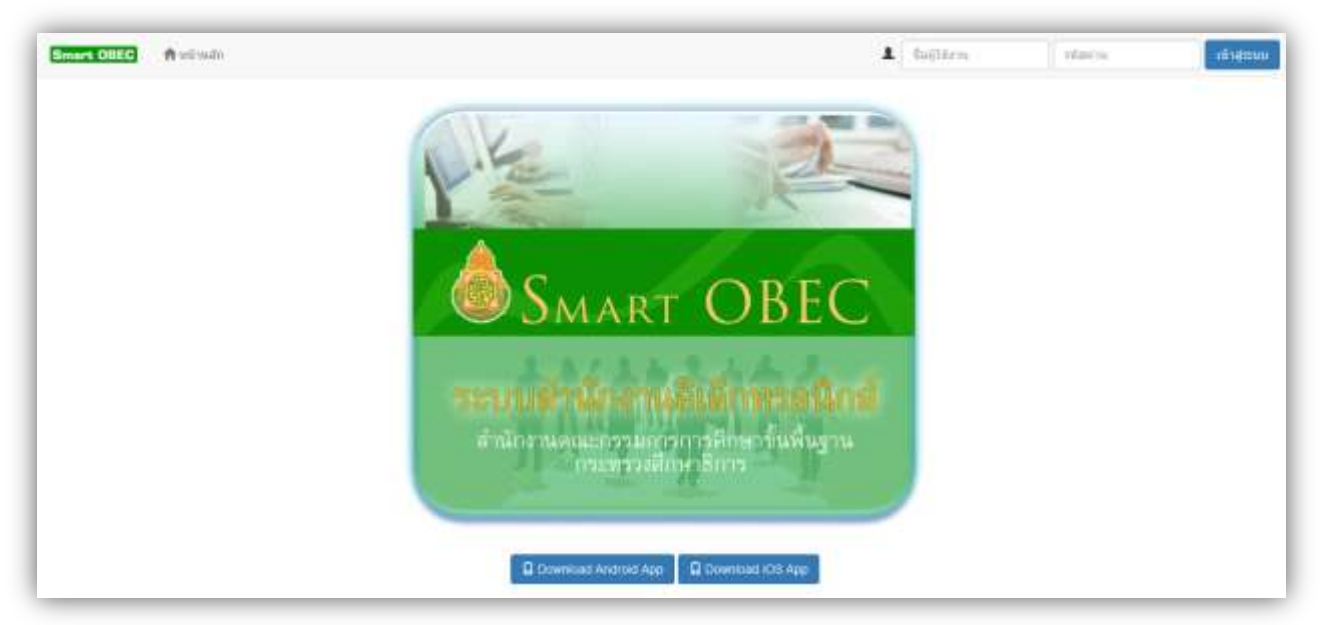

์ ให้ท่าน login เข้าสู่ระบบ โดย การใช้ **เลขบัตรประจำตัวประชาชน** ในช่อง ชื่อผู้ใช้งาน ( ในส่วนของ รหัสผ่าน ให้ว่าง ไว้ ) คลิก เข้าสู่ระบบ แล้วท่านจะพบ เมนู ในการ ลงทะเบียน ดังภาพ

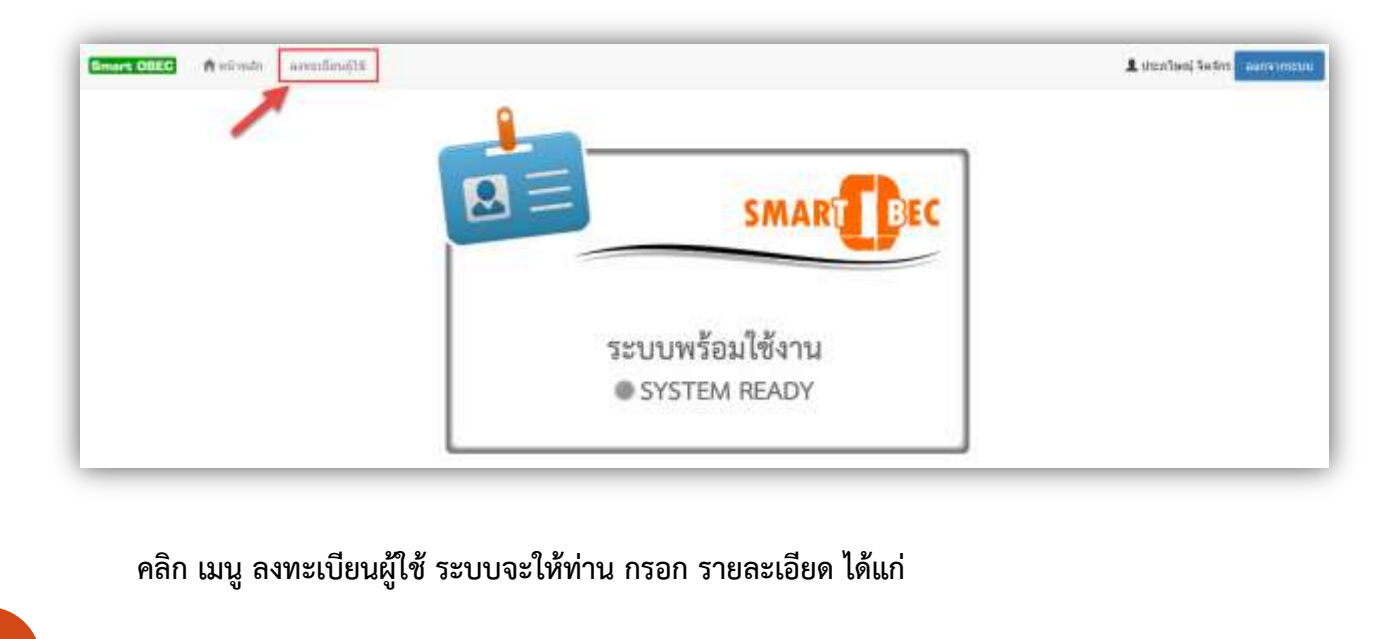

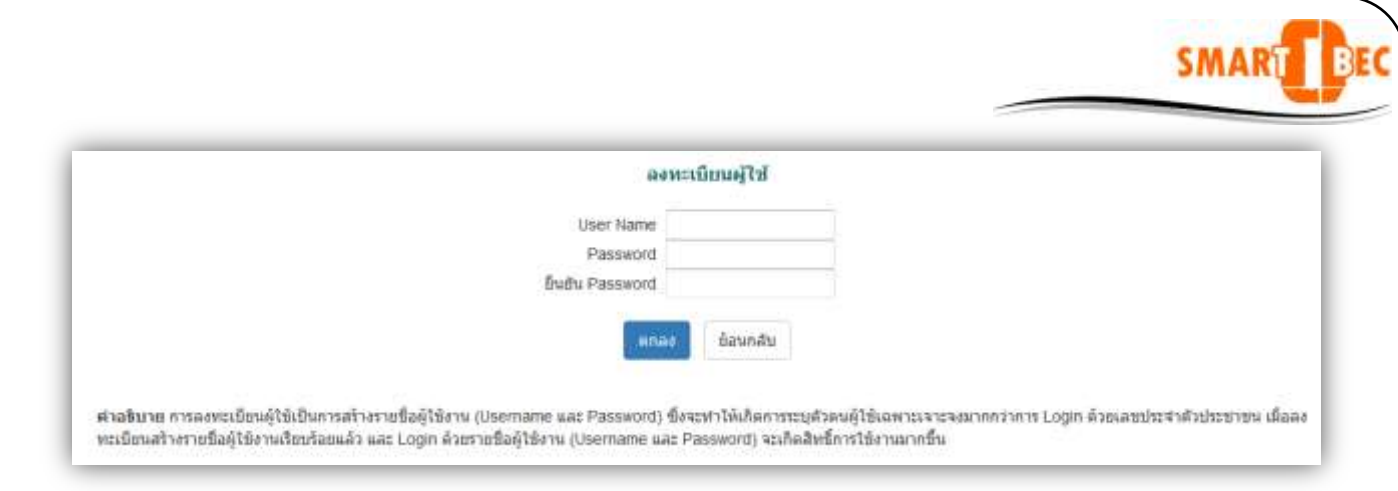

**User name คือ ชื่อที่ท่านต้องการ เช่น thiti (การตั้งชื่อควรเป็นภาษาอังกฤษหรือตัวเลข และ จะต้องไม่มีสัญลักษณ์พิเศษต่าง ๆ )**

**Password คือ รหัสผ่านที่ท่านต้องการ เช่น thiti<sup>24</sup> (ควรเป็นภาษาอังกฤษหรือตัวเลข และจะต้อง ไม่มีสัญลักษณ์พิเศษต่าง ๆ)**

**ยืนยัน Password คือ การพิมพ์ รหัสผ่านที่ท่านตั้งไว้ อีกครั้งหนึ่ง**

**เมื่อเสร็จแล้วกด ตกลง ระบบจะแจ้งให้ท่าน ดังนี้** 

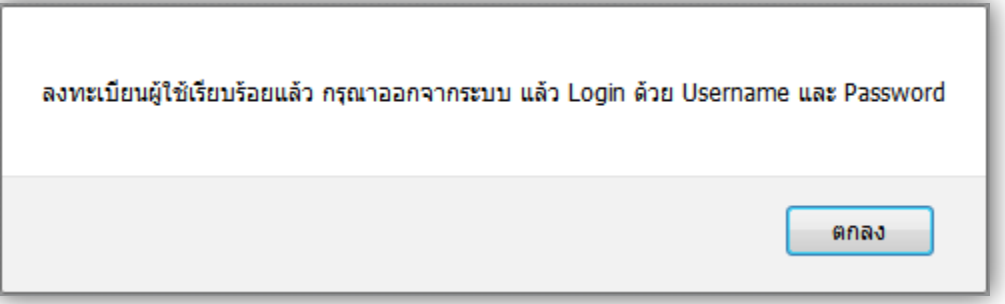

หลังจากที่ท่านได้ลงทะเบียนเสร็จ แล้ว ลำดับต่อไปให้ท่าน ออกจากระบบ แล้ว คลิกเช้าสู่ระบบใหม่ ่ อีกครั้ง ด้วย <mark>ชื่อผู้ใช้</mark> และ รหัสผ่าน ที่ท่านได้กำหนด เข้าสู่ระบบ ท่านจะพบ เมนูต่าง ๆดังภาพ

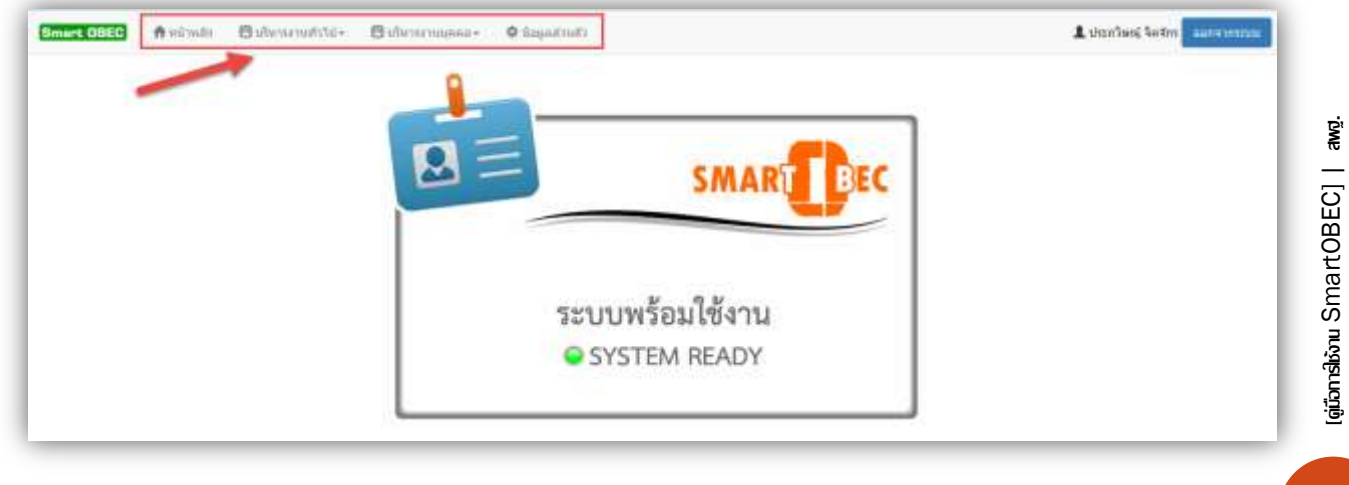

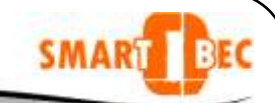

**การรับส่งหนังสือ ระหว่าง สพฐ. กับ เขตพื้นที่การศึกษา**

**สารบรรณกลาง เขตพื้นที่ เมื่อ login เข้าสู่ระบบ smartobec จะเห็นเมนูในการรับส่งหนังสือราชการ ดังภาพ (สารบรรณกลางเขตใด ที่ ไม่สามารถ เข้าสู่ระบบและไม่มีเมนู ในการรับ-ส่งหนังสือ ติดต่อได้ที่ คณะท างานที่แนบท้ายเอกสาร )**

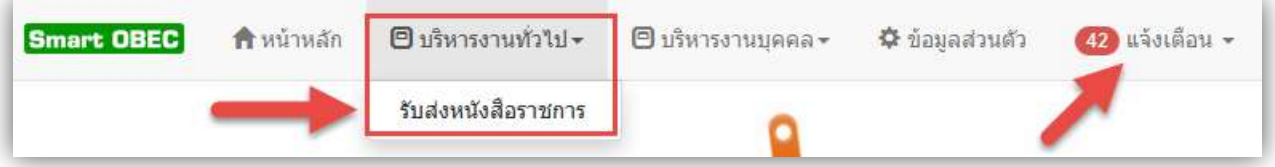

**การรับส่งหนังสือราชการ จะอยู่ เมนูบริหารงานทั่วไป เมื่อคลิก** 

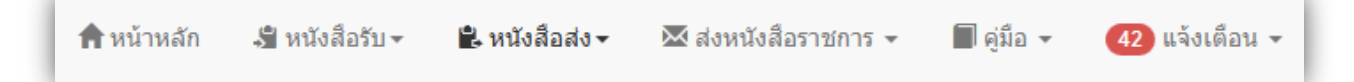

**เมนูประกอบไปด้วย** 

- **หนังสือรับ คือ** รายการหนังสือราชการที่ มาจาก สพฐ. และ สนง.เขตพื้นที่อื่น
- **หนังสือส่ง คือ** รายการหนังสือราชการที่ สนง.เขตพื้นที่ ส่งไปยัง สพฐ. และ สนง.เขตพื้นที่อื่น
- **ส่งหนังสือราชการ คือ** การบันทึกส่งหนังสือราชการไปยังสพฐ. และ สนง.เขตพื้นที่อื่น
- **คู่มือ**
- **แจ้งเตือน เป็นการแจ้งเตือนงานที่ยังไม่ได้ปฏิบัติของแต่ละบุคคล**

#### **หนังสือรับ**

การเปิดรับ ให้ท่านคลิก ที่ ช่องรายละเอียด

รายการหนังสือราชการต่าง จาก สพฐ. และ สนง.เขตพื้นที่**อื่น**

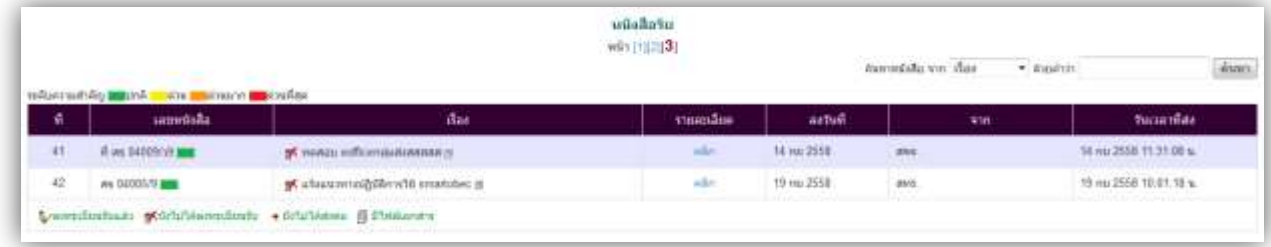

(ผู้มือการให้งาน SmartOBEC] | awg. [คู่มือการใช้งาน SmartOBEC] | สพฐ.

.<br>Album kalendar เรื่อง รายละเอียด ลงวันที่ 14 กระ 2558  $\mathbf{\times}$  ทดสอบ eofficeกลุ่มส่งสสสสส  $\oplus$ คลิก 19 กย 2558 ฐ≮ แจ้งแนวทางปฏิบัติการใช้ smartobec @ คลิก ♣ ยังไม่ได้ส่งต่อ | มีปีฟล์เอกสาร

3

รายละเอียดต่าง ๆ ของหนังสือจะแสดง ดังภาพ

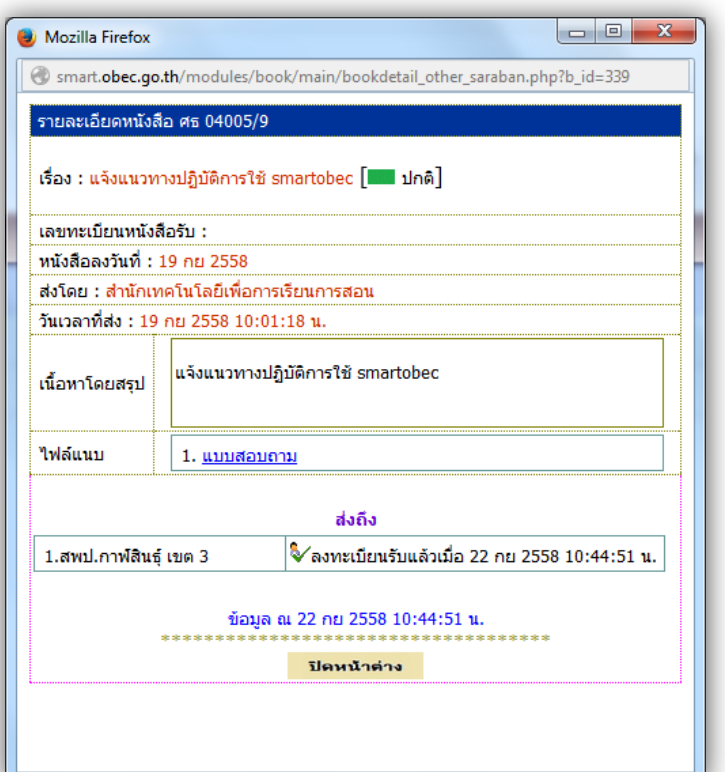

## **หนังสือส่ง**

รายการหนังสือส่ง จาก สนง.เขตพื้นที่ ส่งไปยัง สพฐ. และ สนง.เขตพื้นที่**อื่น**

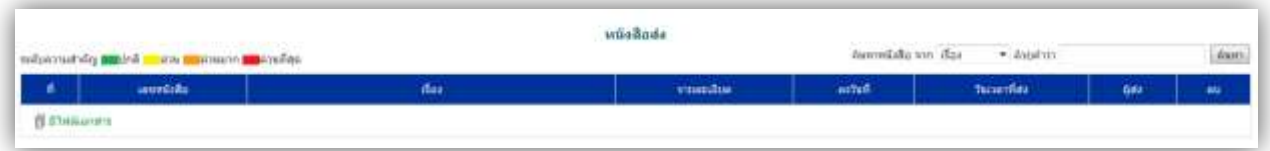

SMART

BR

4

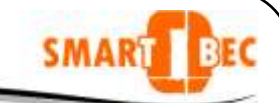

# **การส่งหนังสือราชการ**

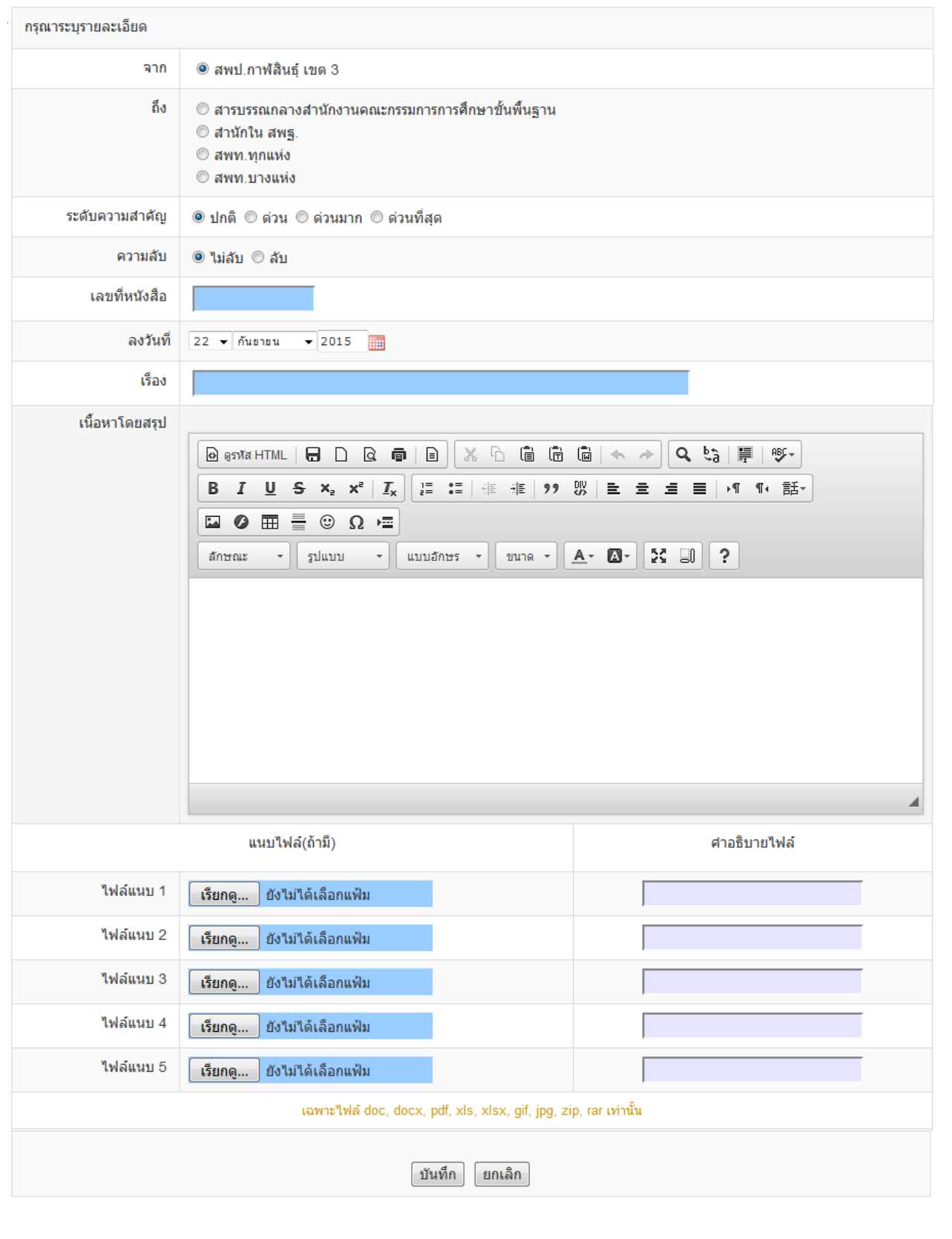

[คู่มือการใช้งาน SmartOBEC] | สพฐ.

[aitonalionu SmartOBEC] | awg.

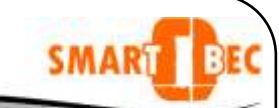

#### กรอกรายละเอียดให้ครบ

**ถึง** เป็นการส่งถึง สพฐ. ในกรณีที่ท่าน ไม่ทราบว่าจะส่งไปที่ใด ให้ท่านส่ง หนังสือไปยัง สารบรรณกลาง สพฐ. และ ในกรณีที่ท่านสามารถระบบ สำนักปลายทางได้ให้ท่านเลือก สำนักในสพฐ. ได้เลย ตัวอย่าง การเลือก สำนักในสพฐ.

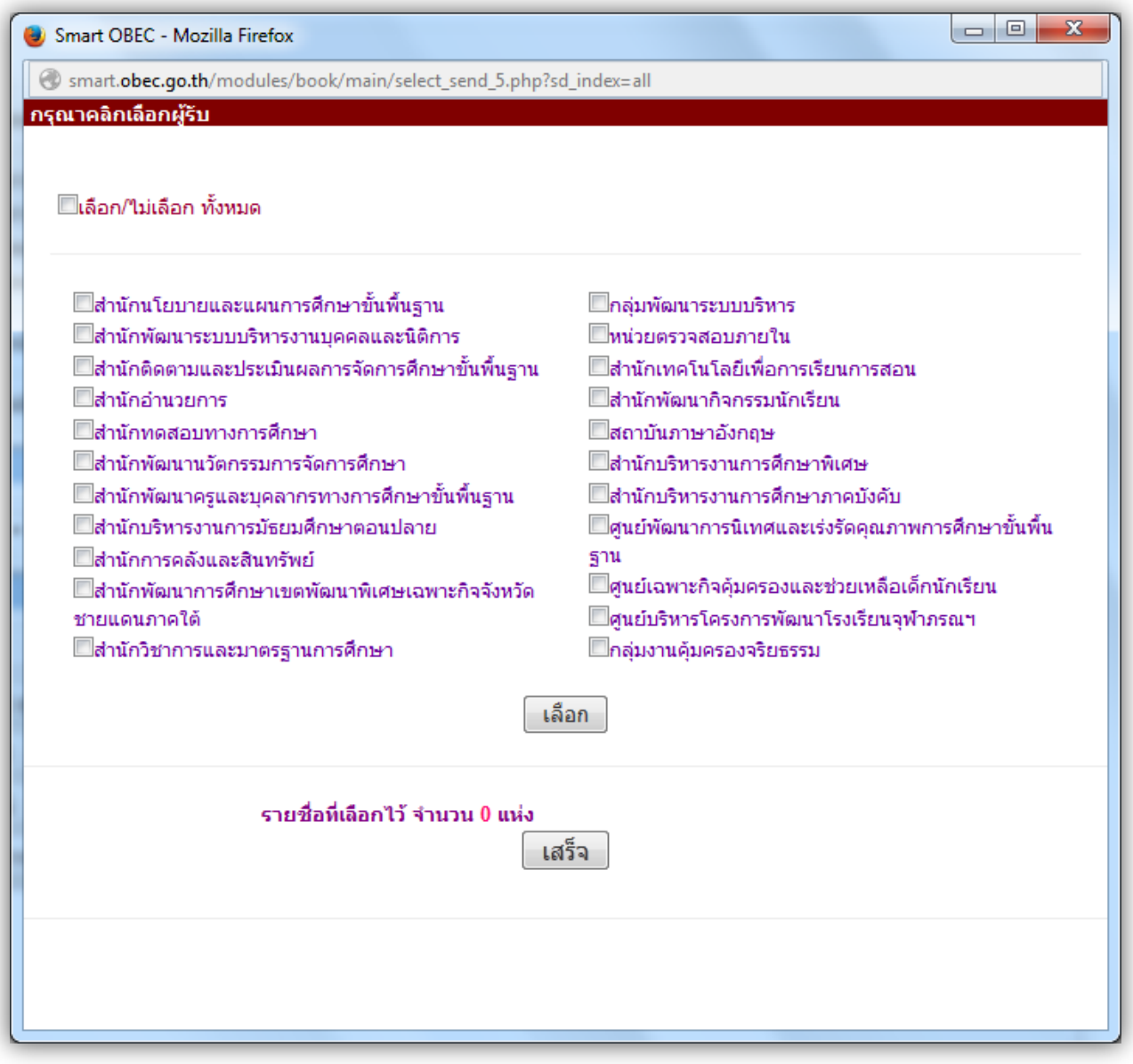

คลิกเลือกสำนักที่ท่านต้องการ แล้วกด เลือก รายชื่อสำนักที่ท่านเลือกจะแสดง และเมื่อ เลือกเสร็จแล้ว กดปุ่ม เสร็จ

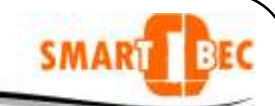

ี **ระดับความสำคัญ** เลือกตามความสำคัญในหนังราชการ **ความลับ** เลือกชั้นความลับ ไม่ลับ **เลขที่หนังสือ** ตามหนังสือส่งที่ท่านออกเลขส่งมาแล้ว **ลงวันที่** เลือก ตามรายการ **เรื่อง** ชื่อเรื่องหนังสือราชการ **เนื้อหาโดยสรุป** เป็นรายละเอียดอย่างย่อ

**แนบไฟล์ เอกสาร** ท่านสามารถ แนบไฟล์ หนังสือและเอกสาร ได้ ดังนี้ คลิก เรียกดู แล้วเลือก ไฟล์แนบ

ึกด ตกลง พิมพ์ คำอธิบายไฟล์เอกสารด้วยว่าคือเอกสารอะไร ดังภาพ

7

[คู่มือการใช้งาน SmartOBEC] | สพฐ.

[qiānnslišnu SmartOBEC] | awg.

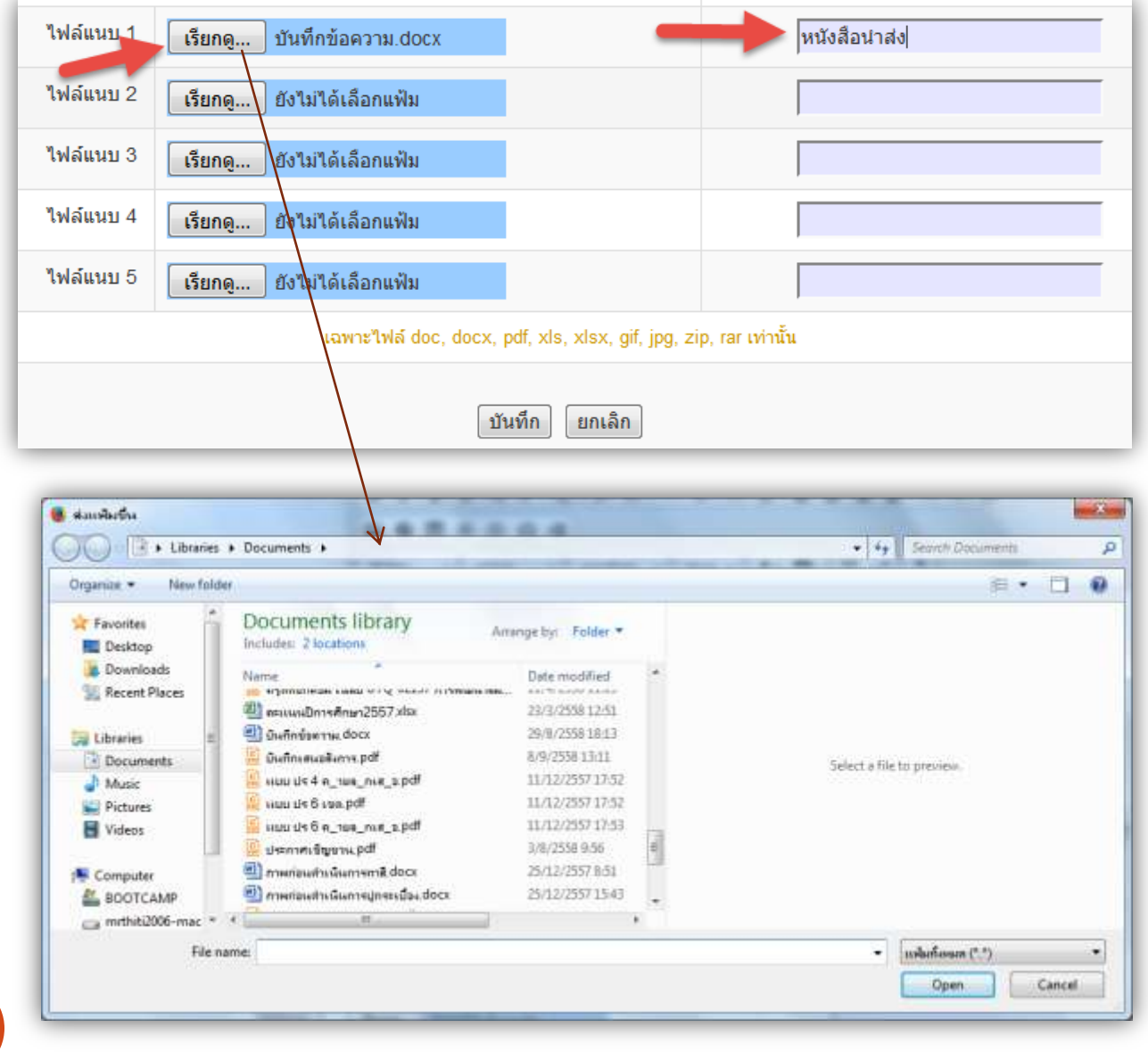

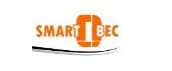

#### **1. วตัถุประสงค์**

ระบบรับส่งหนังสือราชการสพฐ. เป็นระบบงานย่อยใน AMSS++ ที่สามารถเชื่อมโยงระบบกับโปรแกรม SMART OBEC มีหน้าที่รับและส่งหนังสือราชการระหว่างสพท.กับ สพฐ. ตลอดจนสพท.ต่าง ๆ ทั่วประเทศ ระบบรับส่งหนังสือราชการสพฐ. จะทำให้การทำงานรับส่งหนังสือกับ สพฐ.สะดวก ทุกคนในองค์กรสามารถ เข้าถึงหนังสือราชการ ส่งเสริมการเป็นองคก์รแห่งการเรียนรู้

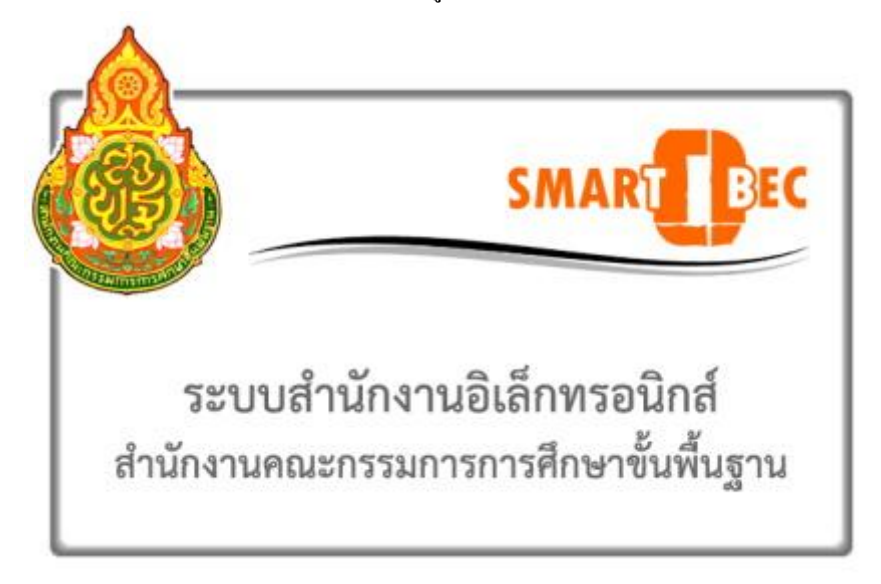

#### **2. การตั้งค่าระบบ**

ึก่อนการใช้งานผู้ดูแลระบบงานย่อยรับส่งหนังสือราชการสพฐ. จะต้องกำหนดเจ้าหน้าที่ผู้รับหนังสือ เจ้าหน้าที่ผู้ ส่งหนงัสือ

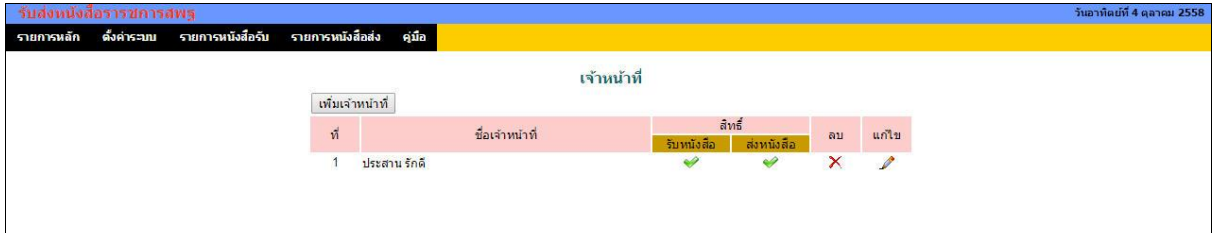

#### **3. การรับหนังสือ**

การจะรับและส่งหนงัสือราชการสพฐ.ได้ระบบAMSS++จะตอ้งเชื่อมระบบกบั SMART OBEC ก่อน และผู้จะ รับหนงัสือราชการไดจ้ะตอ้งไดร้ับสิทธ์ิการรับหนงัสือ

การรับหนังสือมี2 แบบ คือ**รับหนังสือ** และ **รับหนังสือพร้อมลงทะเบียน**

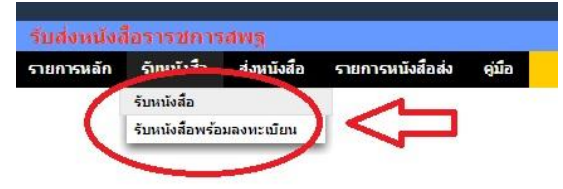

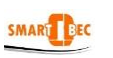

#### 1) **รับหนังสือ**

รับหนังสือแบบที่ 1 น้ีจะเป็นเพียง Downloadเอกสารจาก SMART OBEC เท่าน้นั ซ่ึงมีค่าเท่ากบัรับหนงัสือจาก

#### SMART OBEC โดยตรง

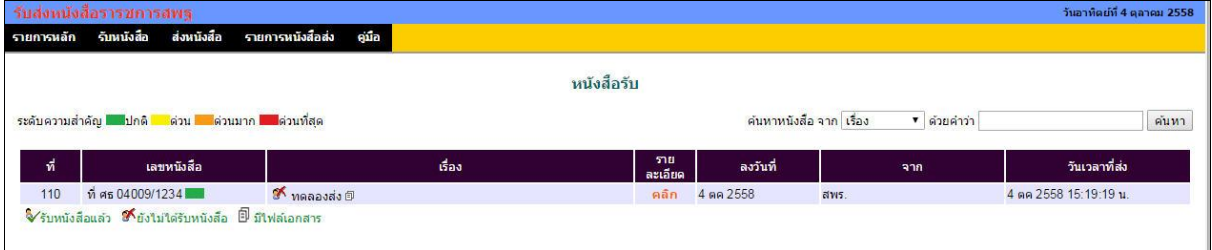

#### 2) **รับหนังสือพร้อมลงทะเบียน**

รับหนังสือแบบที่ 2 นี้ ระบบจะเรียกหนังสือใหม่ที่ยังไม่เคยรับหนังสือมาก่อนมาแสดง ซึ่งสามารถให้ ดา เนินการต่อไปสู่การลงทะเบียนหนงัสือรับในระบบ AMSS++ และส่งหนงัสือไปสู่สารบรรณ สพท. ในระบบรับส่ง หนังสือราชการ ซึ่งจะท าให้เจ้าหน้าที่สารบรรณ สพท. สามารถส่งต่อไปยงัเจา้หนา้ที่สารบรรณกลุ่ม เพื่อให้สารบรรณกลุ่ม ส่งต่อไปยังเจ้าหน้าที่ผู้รับผิดชอบได้ทันที

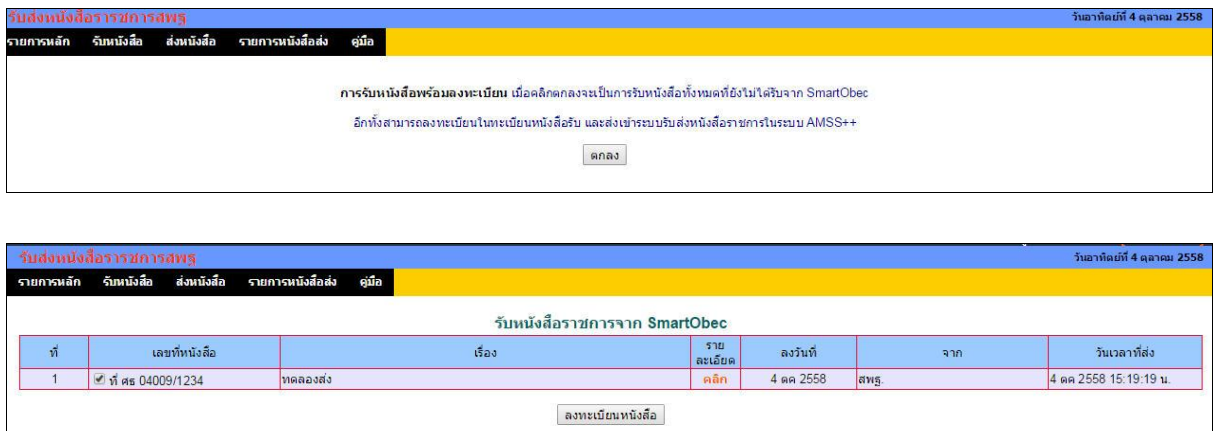

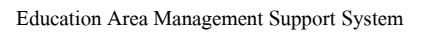

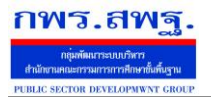

SMART BEC

 **ร**ะบบรับส่งหนงัสือราชการสพฐ. [20]

#### **4. การส่งหนังสือ**

การส่งหนงัสือมี 2 วิธี คือ คลิกเมนูส่งหนงัสือ ซ่ึงจะแสดงดังภาพ

ส่งหนังสือราชการ

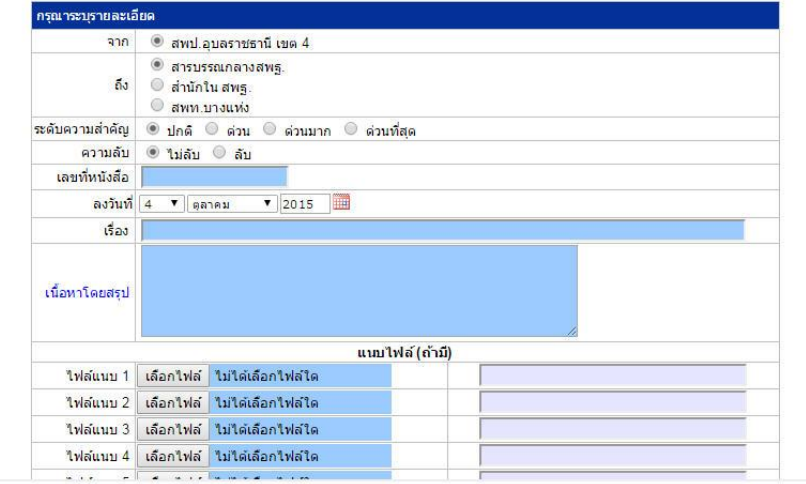

ขอ้มูลเกี่ยวกบั ทะเบียนหนงัสือจะกรอกลงในช่องกรอก

้วิธีที่ 2 คือ เมื่อลงทะเบียนหนังสือส่ง แล้ว **ค**่อกลิก ส่ง สพฐ. AMSS++ จะมาเปิดการส่งหนังสือพร้อม

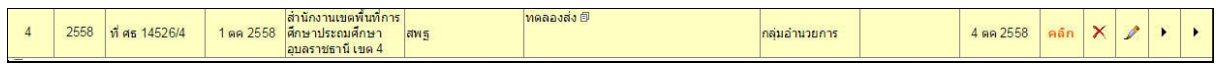

ส่งหนังสือราชการ

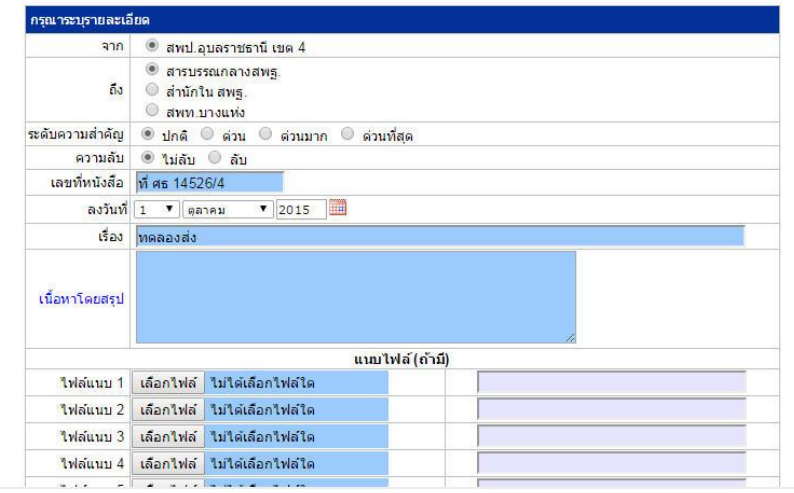

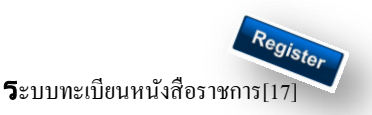

#### **วตัถุประสงค์**

เพื่อเป็นระบบที่ใช้ในการเป็นทะเบียนรับ-ส่งเอกสารทางราชการสำหรับหน่วยงานในสังกัดเพื่อความสะดวกและรวดเร็วใน การปฏิบัติราชการซึ่งประกอบด้วย ทะเบียนหนังสือรับ ทะเบียนหนังสือ ทะเบียนคา สงั่ และทะเบียนเกียรติบตัร **การใช้งานโปรแกรม ระบบทะเบียนรับส่งหนังสือราชการ**

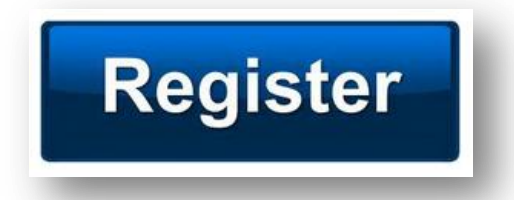

เมื่อ Login เขา้ระบบแลว้ คลิกเลือก บริหารงานทวั่ ไป คลิกเลือก ทะเบียนหนังสือราชการ

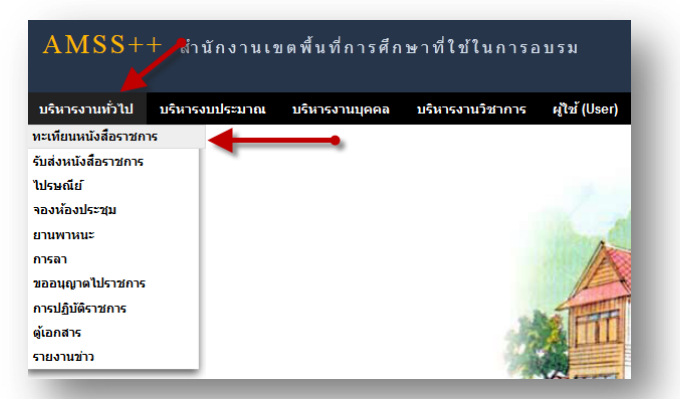

### **ผู้ใช้ระบบรับส่งหนังสือราชการ**

ľ

เมื่อ Login เขา้ระบบแลว้ คลิกเลือก บริหารงานทวั่ ไป คลิกเลือก ทะเบียนหนังสือราชการจะพบเมนู ดังภาพ

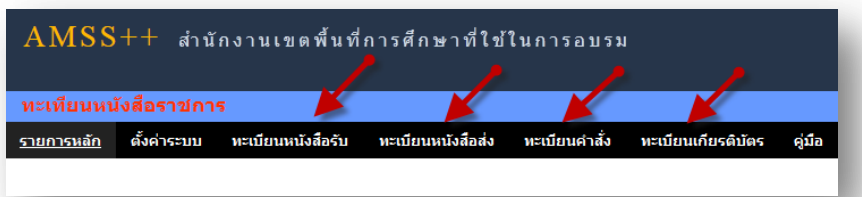

ทะเบียนรับหนังสือ เป็นทะเบียนรับหนังสือราชการ จากหน่วยงานในสังกัด แบ่งเป็น 2 ส่วนคือการลงทะเบียนรับหนังสือ ราชการจากภายนอก(นอกระบบ  $\overline{\rm AMSS}++$ ) และการลงทะเบียนรับหนังสือราชการจากภายใน(ในระบบ  $\overline{\rm AMSS}++$ ) การลงทะเบียนรับ(นอกระบบ) คลิก ทะเบียนหนงัสือรับ จะแสดงรายละเอียดทะเบียนหนงัสือรับท้งัหมด ดงัภาพ

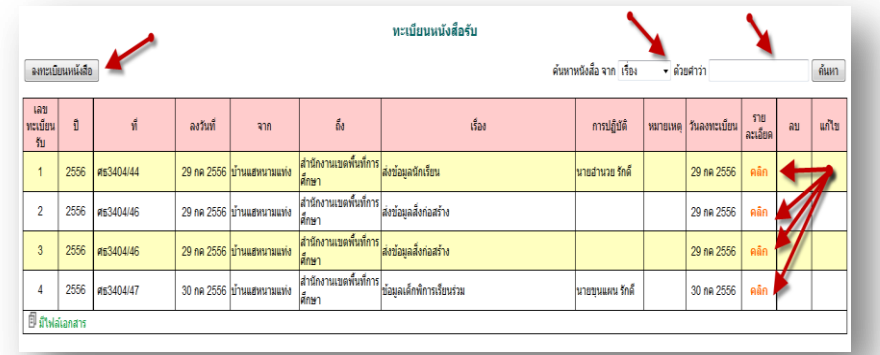

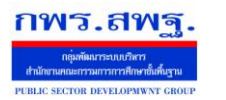

ľ

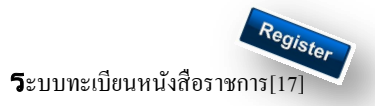

#### คลิก จะแสดงรายละเอียดให้กรอกข้อมูลซึ่งประกอบด้วย

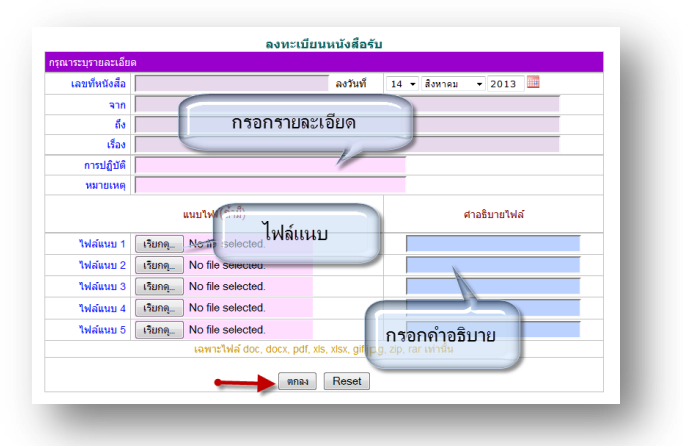

ึ การลงทะเบียนรับ(<mark>ในระบบ</mark>) เมื่อสารบรรณกลาง ลงรับหนังสือในระบบรับส่งหนังสือราชการ ระบบจะทำการลงรับโดย อัตโนมัติ (การลงรับในหนังสือรับโดยสารบรรณกลาง/กลุ่ม เท่าน้นั ) ดังภาพ

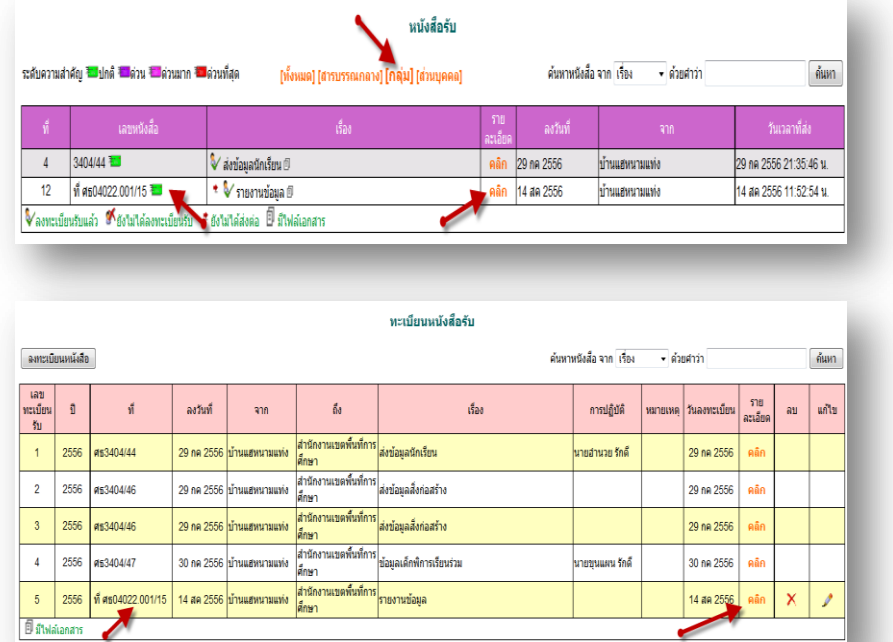

ทะเบียนหนังสือส่ง เป็นการลงทะเบียนหนังสือราชการที่จะส่งออกจากหน่วยงาน คลิก ทะเบียนหนังสือส่ง จะแสดง รายละเอียดทะเบียนหนังสือส่งท้งัหมด ดงัภาพ

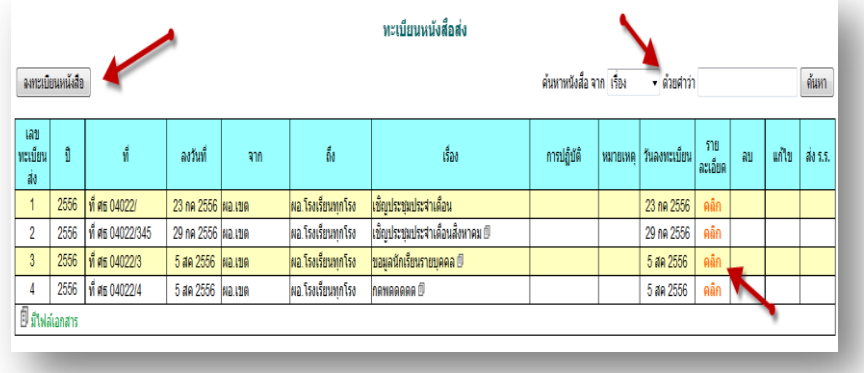

ระบบสนับสนุนการบริหารจัดการสำนักงานเขตพื้นที่การศึกษา

Education Area Management Support System

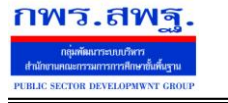

ľ

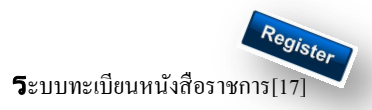

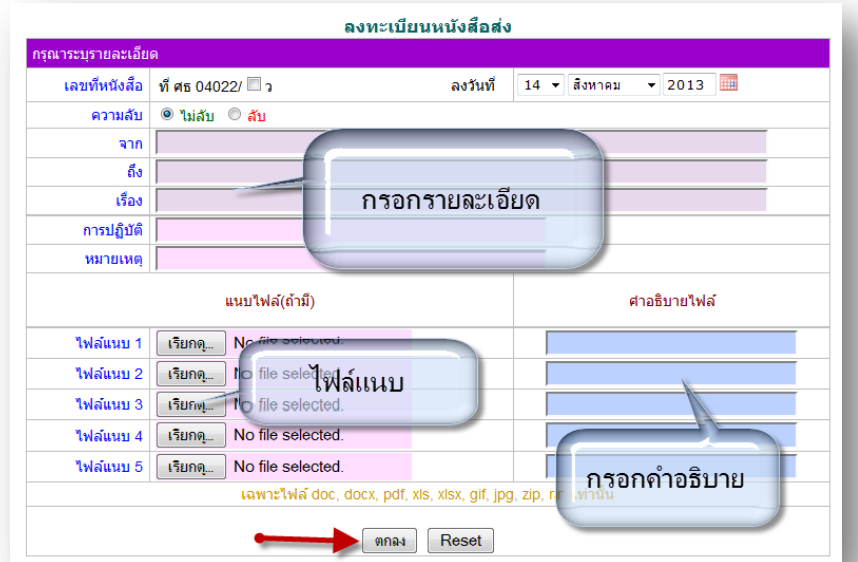

เมื่อลงทะเบียนหนงัสือส่งเรียบร้อยแลว้ สามารถส่งหนงัสือ ต่อไปยงัโรงเรียนหรือหน่วยงานในสงักดัไดโ้ดยคลิก จะแสดงรายระเอียด หนงัสือส่ง ดงัภาพ

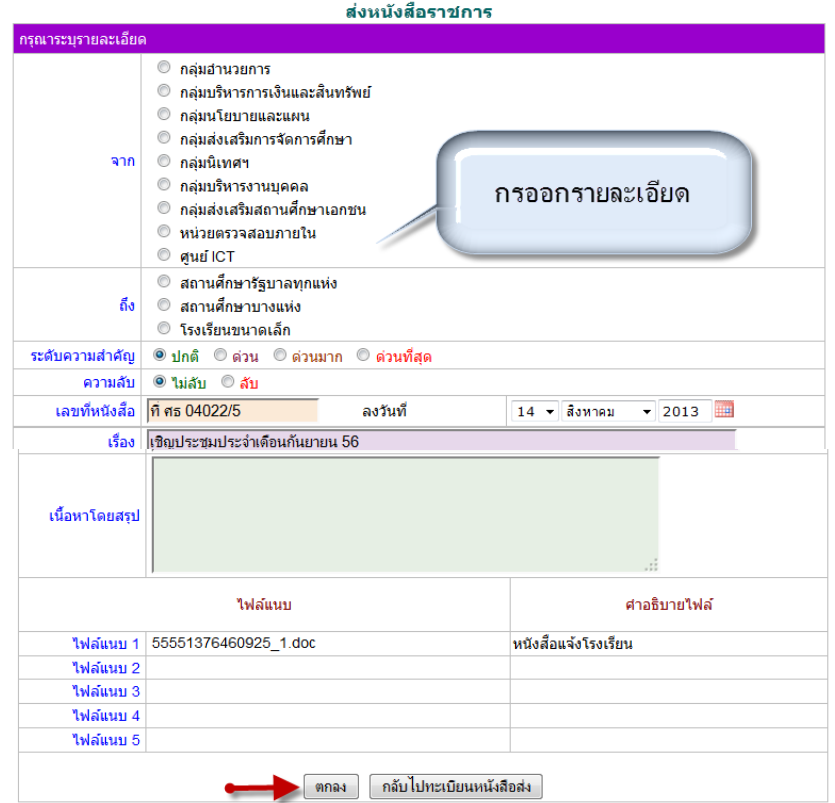

ส่ง ร.ร.

เมื่อกรอกรายละเอียดเสร็จแล้ว กด ตกลง เป็นการส่งหนงัสือเรียบร้อย

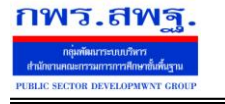

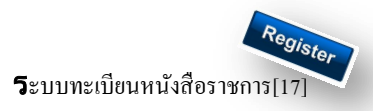

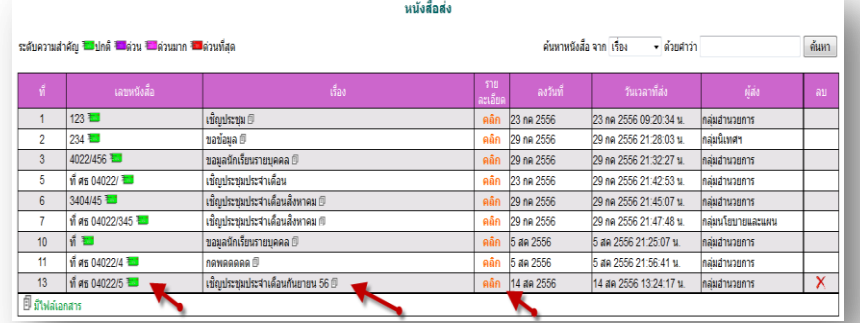

ทะเบียนคำสั่ง เป็นการออกเลขทะเบียนคำสั่ง ต่างๆ โดยจะมีการออกเลขอัตโนมัติ จากระบบ คลิกที่ ทะเบียนคำสั่งดังภาพ

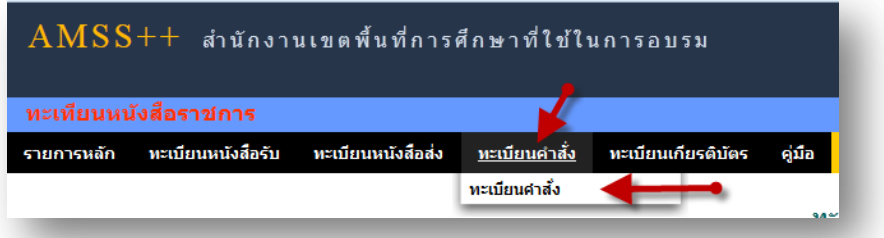

จะแสดง ทะเบียนคา สงั่ ท้งัหมด

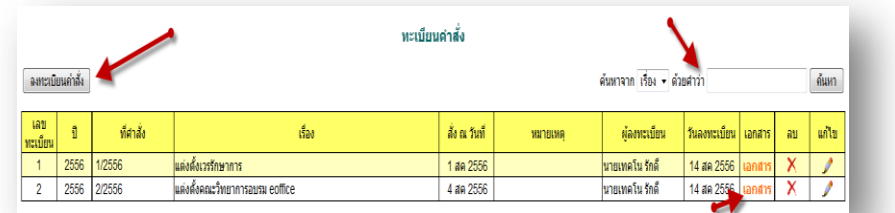

ึ การลงทะเบียนคำสั่ง คลิก [ ฉพะเบียนคำสั่ง ] จะแสดงรายละเอียด จากนั้นกรอกข้อมูล เมื่อเสร็จแล้วกด ตกลง

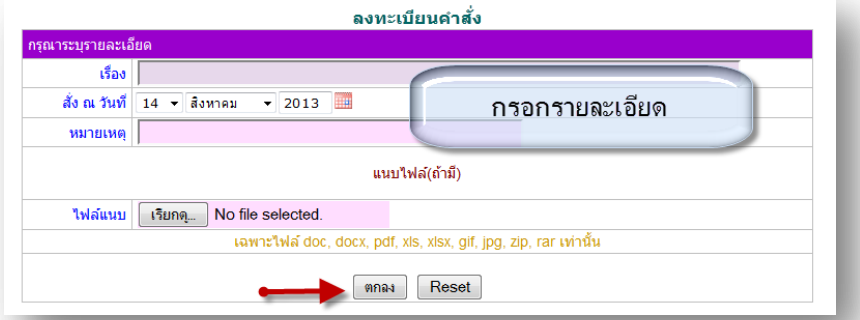

หลังจากนั้นจะกลับมาสู่หน้าทะเบียนคำสั่ง

ľ

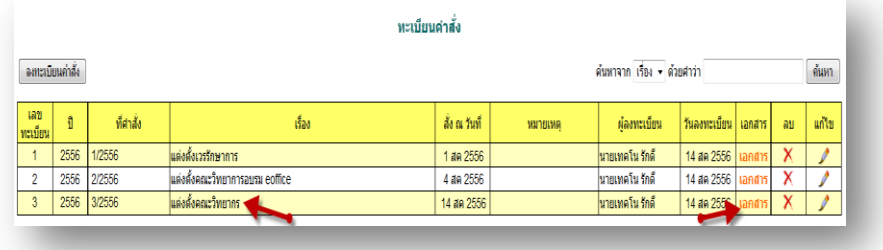

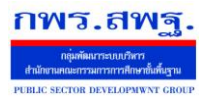

 $\mathbf 5$ ะบบทะเบียนหนังสือราชการ

ทะเบียนเกียรติบัตร เป็นการออกเลขทะเบียนเกียรติบัตร ต่างๆ โดยจะมีการออกเลขอัตโนมัติ จากระบบ คลิกที่ ทะเบียน

#### คา สงั่ ดงัภาพ

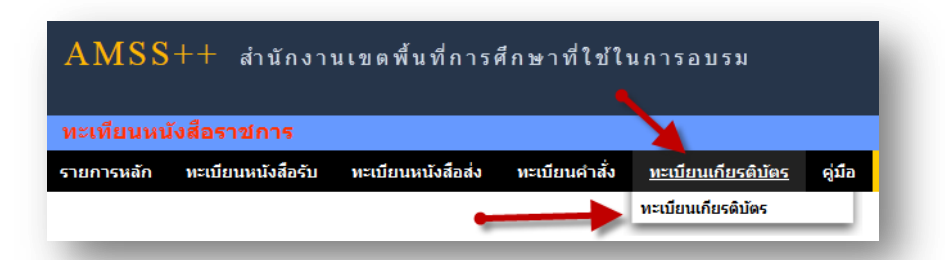

#### จะแสดง ทะเบียนเกียรติบตัร ท้งัหมด

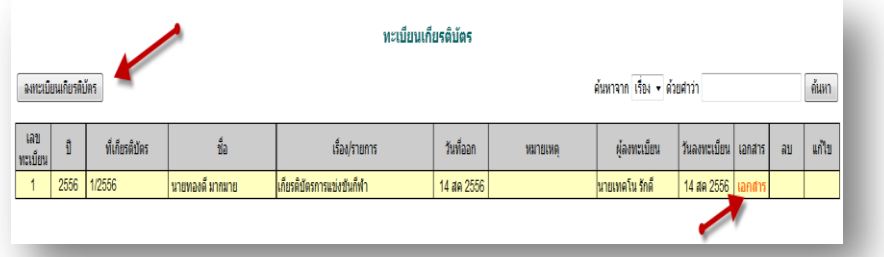

การลงทะเบียนเกียรติบัตร คลิก [\*\*\*\*\*\*\*\*\*\*\*\*\*\*\*\*\*] จะแสดงรายละเอียด จากนั้นกรอกข้อมูล เมื่อเสร็จแล้วกด ตกลง

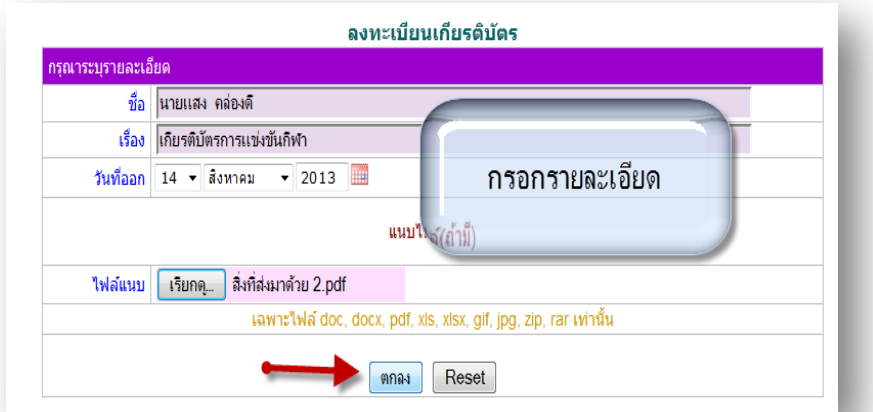

#### หลังจากนั้นจะกลับมาสู่หน้าทะเบียนเกียรติบัตร

ľ

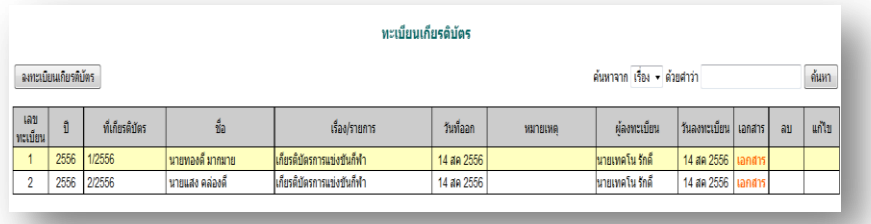

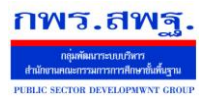

# **การตั้งค่าระบบ**

ľ

ก่อนเริ่มตน้ ใชง้านทะเบียนหนงัสือราชการ ท้งัส่วนของ สพท. และส่วนของสถานศึกษาจะตอ้งต้งัค่าระบบก่อน คือต้งัปี ึ การใช้งาน และตั้งค่าเลขที่เริ่มต้นทั้งทะเบียนหนังสือรับ ทะเบียนหนังสือส่ง ทะเบียนคำสั่ง และทะเบียนเกียรติบัตร โดยสิทธิ์การตั้ง ้ ค่าระบบในส่วนของสพท. คือผู้ดูแลระบบทะเบียนหนังสือราชการ ส่วนของสถานศึกษา คือ ผู้อำนวยการโรงเรียน และรอง ผู้อำนวยการโรงเรียน

กพร.สพฐ

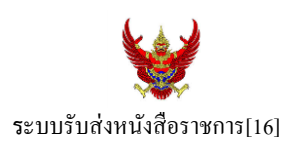

#### **วตัถุประสงค์**

เพื่อการรับส่งหนังสือราชการระหวา่ งสา นกังานเขตพ้ืนที่การศึกษากบั สถานศึกษา

**การใช้งานโปรแกรม ระบบรับส่งหนังสือราชการ**

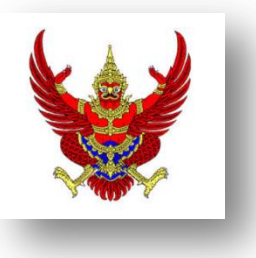

เมื่อ Login เขา้ระบบแลว้ คลิกเลือก บริหารงานทวั่ ไป แล้วเลือก **รับส่งหนังสือราชการ**

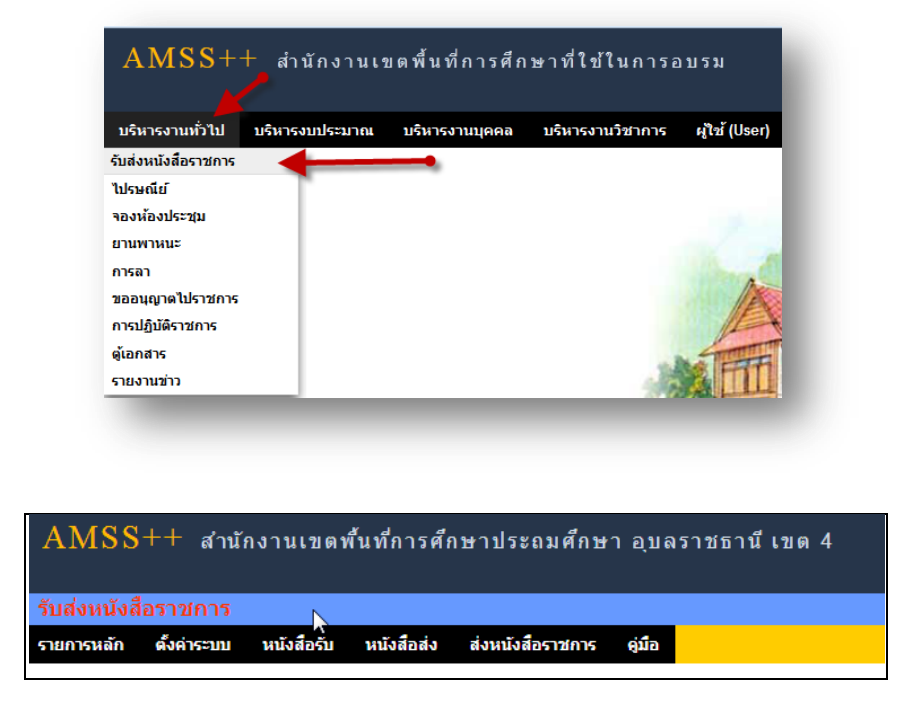

ระบบรับหนังสือราชการ ประกอบด้วยเมนูหลักตั้งค่าระบบ หนังสือรับ หนังสือส่ง ส่งหนังสือราชการ เมนูต้งัคา่ ระบบเป็นส่วนของเจา้หนา้ที่ระบบรับส่งหนงัสือราชการ ซ่ึงมีท้งัส่วนของสพท.และส่วนของ ี สถานศึกษา ในส่วนของสพท. จะทำหน้าที่กำหนดเจ้าหน้าที่สารบรรณกลางสพท. เจ้าหน้าที่สารบรรณกลุ่มต่าง ๆ ใน สพท.

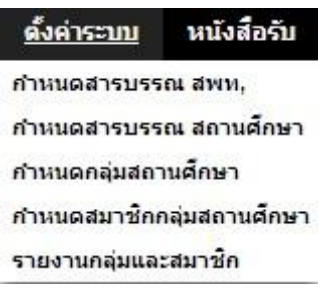

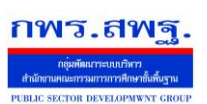

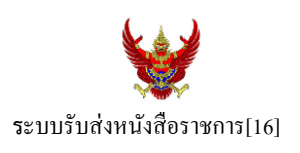

กำหนดเจ้าหน้าที่สารบรรณของสถานศึกษาแต่ละแห่ง กำหนดกลุ่มโรงเรียนที่ส่งหนังสือ(ชื่อกลุ่ม) เช่น กลุ่ม โรงเรียนในฝัน เป็นต้น และกำหนดสมาชิกให้กับกลุ่มนั้น ๆ

เมนูต้งัค่าระบบในส่วนของสถานศึกษา ใชช้ื่อวา่ **ก าหนดเจ้าหน้าที่**

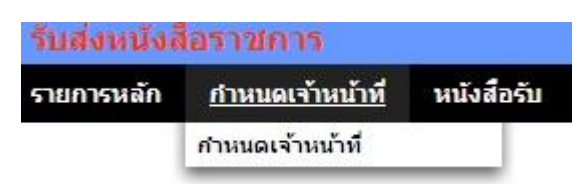

หากเป็นผู้ใช้ในสถานศึกษาตำแหน่งผู้อำนวยการโรงเรียน Login เข้าใช้งาน เมนูกำหนดเจ้าหน้าที่จะ ปรากฏเพื่อให้สิทธิ์กำหนดบุคลากรในสถานศึกผู้หนึ่งผู้ใดหรือหลายคนทำหน้าที่เป็นสารบรรณสถานศึกษา และมี สิทธิ์ลบสารบรรณสถานศึกษา(เดิม)ที่เจ้าหน้าที่ สพท.เป็นผู้กำหนดมาให้

# **การส่งหนังสือราชการ**

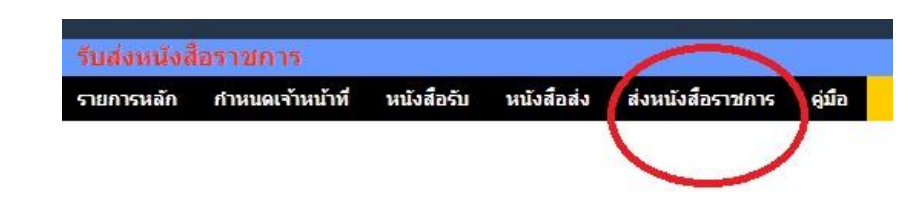

การส่งหนงัสือราชการกระทา ได้3 ทางคือ

- 1. ส่งหนงัสือราชการจาก สพท.ไปสถานศึกษา
- 2. ส่งหนงัสือราชการจากสถานศึกษาไป สพท.
- 3. ส่งหนงัสือจากสถานศึกษาไปสถานศึกษา

เมื่อตอ้งการส่งหนงัสือราชการคลิกเมนู**ส่งหนังสือราชการ** หากผใู้ชเ้ป็นบุคลากรในสา นกังานเขตพ้ืนที่ การศึกษา จะปรากฏดงัน้ี

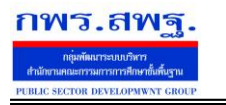

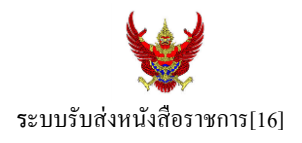

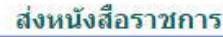

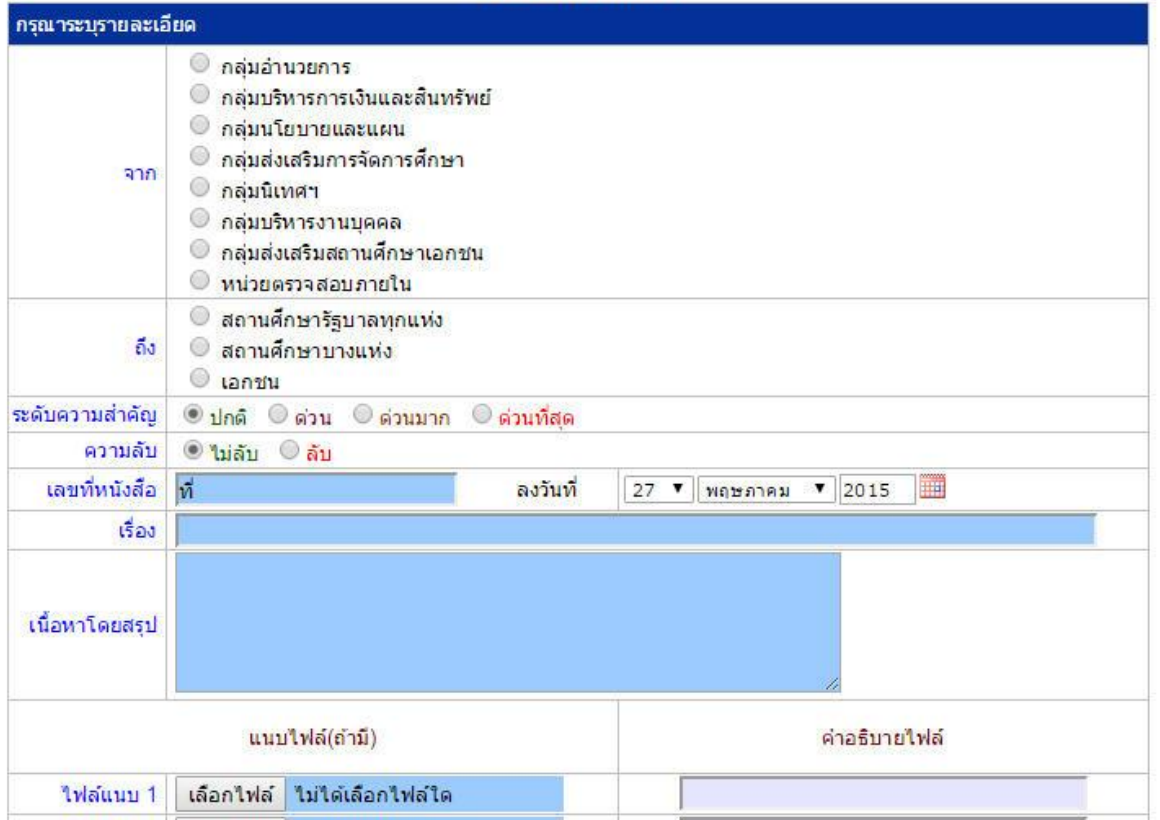

ในกรณีที่ สพท.ใช้ระบบทะเบียนหนังสือราชการ (ซึ่งแนะนำว่าระบบรับส่งหนังสือราชการควรใช้ร่วมกับทะเบียน หนังสือราชการ) จะต้องไปดำเนินการลงทะเบียนหนังสือส่งก่อน ซึ่งทะเบียนนี้จะลงทะเบียนหนังสือราชการรับ หนงัสือราชการส่ง หนงัสือคา สั่ง และทะเบียนเกียรติบตัร

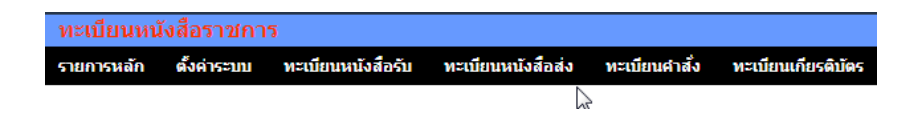

กรณีลงทะเบียนหนงัสือส่งคลิก **ทะเบียนหนังสือส่ง** จากระบบทะเบียนหนังสือราชการ

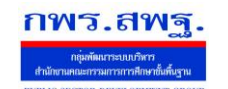

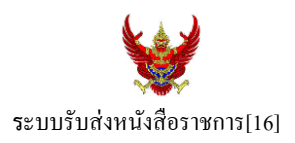

## เมื่อลงทะเบียนเรียบร้อยแลว้จะปรากฏทะเบียนหนงัสือส่ง ดงัรูป

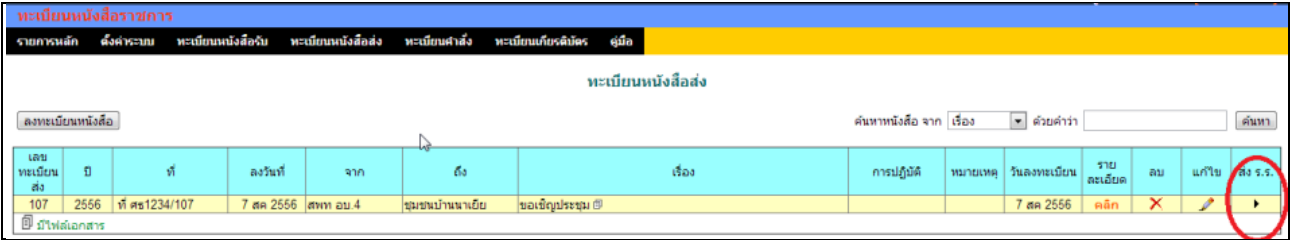

ี่ สดมภ์ท้ายสุดหัวสดมภ์เขียนว่า "ส่ง ร.ร." สามารถคลิกจากหัวลูกศรเพื่อดำเนินการขั้นตอนส่งหนังสือราชการไป ้สถานศึกษาได้ทันที ดังนี้

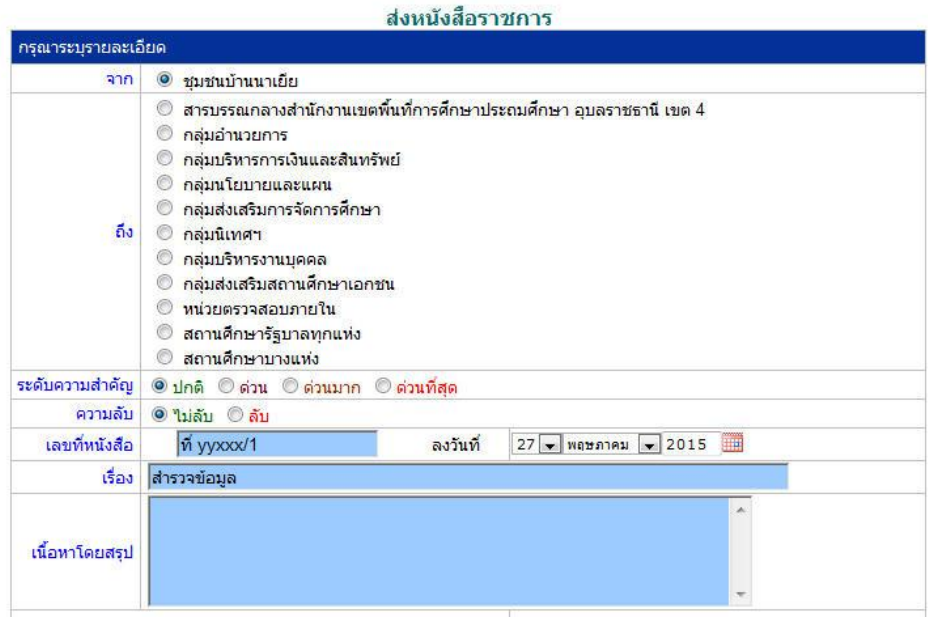

ข้อมูลเลขที่หนังสือ ลงวันที่ ชื่อเรื่อง และไฟล์เอกสารจะถูกถ่ายทอดมาที่ระบบส่งหนังสือ ผู้ส่งเพียงเลือก ี สถานศึกษา และเพิ่มเติมข้อมูลอีกเล็กน้อย ก็สามารถส่งหนังสือราชการไปสถานศึกษาได้ทันที

#### **ในกรณีผู้ส่งเป็นบุคลากรในสถานศึกษา**

หนังสือราชการที่จะส่งมา สพท. หลังจากลงทะเบียนหนังสือส่งของสถานศึกษาเรียบร้อยแล้ว คลิกส่ง หนังสือราชการจะปรากฏดงัน้ี

ระบบสนับสนุนการบริหารจัดการสำนักงานเขตพื้นที่การศึกษา

Education Area Management Support System

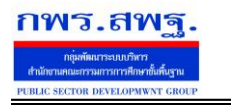

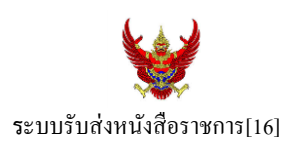

#### ส่งหนังสือราชการ

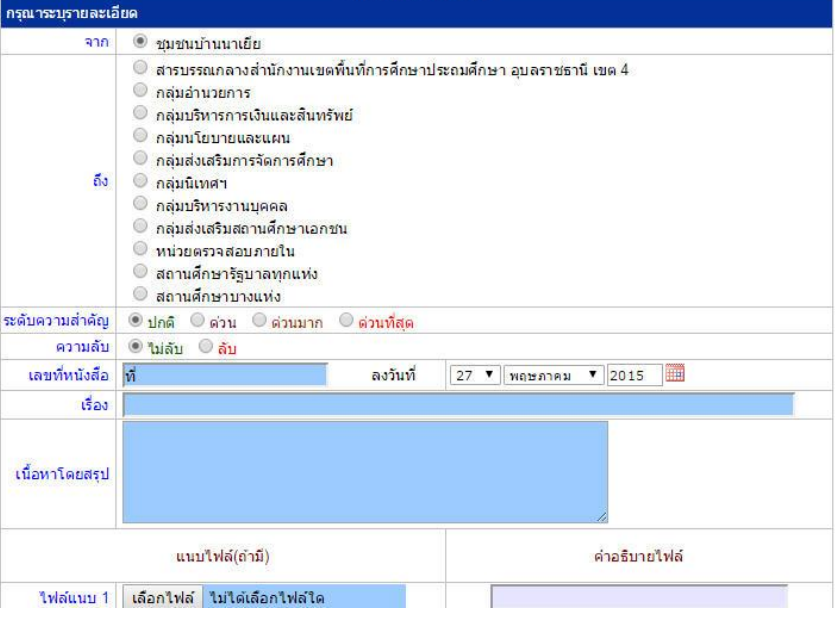

## หลงัจากส่งหนงัสือ รายการจะปรากฏที่รายการหนงัสือส่งของสถานศึกษา ดงัน้ี

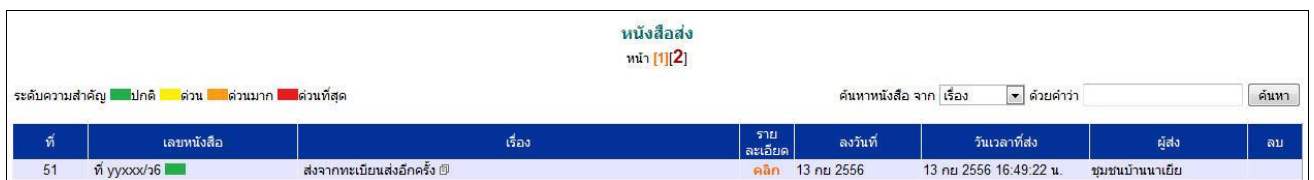

\*กรณีสถานศึกษาเปิดใชร้ะบบทะเบียนหนงัสือราชการ สามารถลงทะเบียนหนงัสือส่งแลว้ส่งหนงัสือจากทะเบียน ส่งได้เช่นเดียวกับ สพท

## **การรับหนังสือ**

# **กรณีส านักงานเขตพื้นที่การศึกษา**

ผู้ที่ทำหน้าที่รับหนังสือคนแรกคือสารบรรณกลางสำนักงานเขตพื้นที่การศึกษา ในกรณีสถานศึกษาส่งมาให้ สารบรรณกลาง หรือสารบรรณกลุ่มต่าง ๆ กรณีสถานศึกษาส่งตรงมายงักลุ่ม

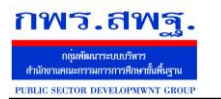

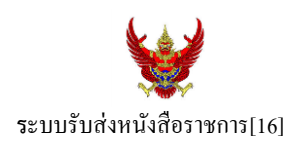

#### ์รับหนังสือราชการจากโรงเรียน

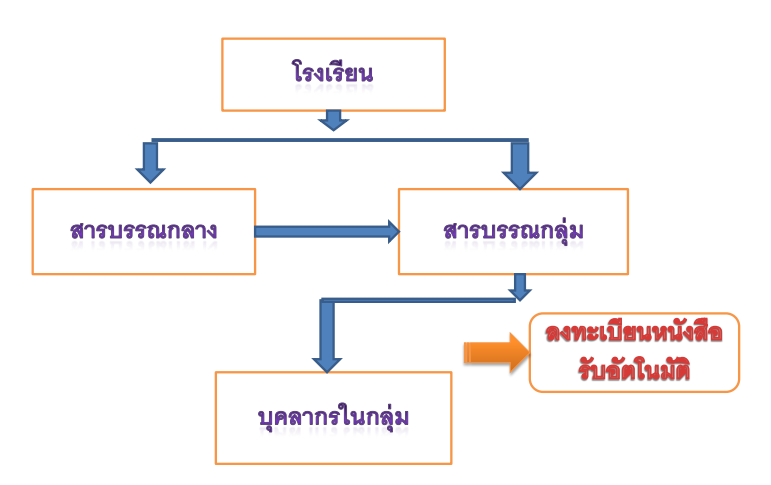

เมื่อสารบรรณกลางรับหนังสือจะส่งหนังสือต่อให้สารบรรณกลุ่ม แล้วสารบรรณกลุ่มส่งต่อให้บุคลากรในกลุ่ม ต่อไป

# **กรณีตัวอย่าง** (จากตอนที่แล้ว รรงเรียนชุมชนบา้นนาเยยีส่งให้สารบรรณกลาง) เมื่อผู้ใช้ Login ในฐานะสารบรรณกลางสำนักงานเขตพื้นที่การศึกษา จะปรากฏดังนี้

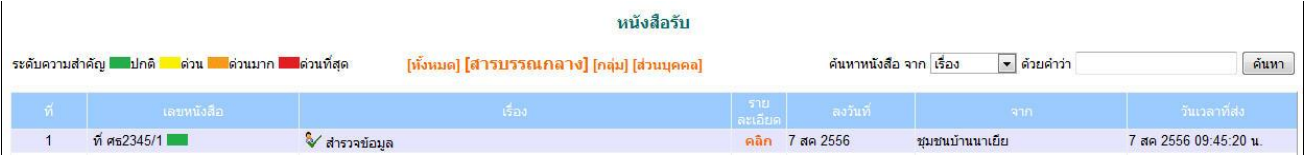

สารบรรณกลางมีหนา้ที่ส่งหนงัสือต่อใหส้ ารบรรณกลุ่มใดกลุ่มหน่ึงรับไปดา เนินการ

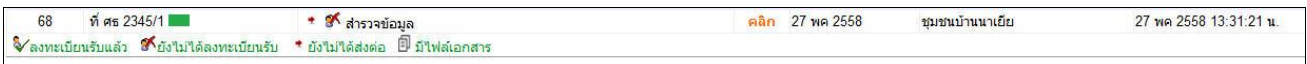

ึ่งฉะเดียวกัน การกำหนดให้กลุ่มรับไปดำเนินการต่อ หนังสือได้ลงทะเบียนในทะเบียนหนังสือรับของสำนักงาน เขตพ้ืนที่การศึกษาเรียบร้อยแลว้

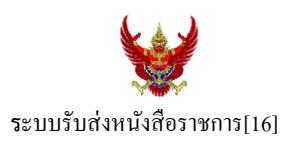

หลังจากหนังสือส่งต่อไปให้กลุ่ม สารบรรณกลุ่มมีหน้าที่ส่งต่อให้กับบุคลากรในกลุ่มรับไปดำเนินการต่อไป ดัง

ภาพ

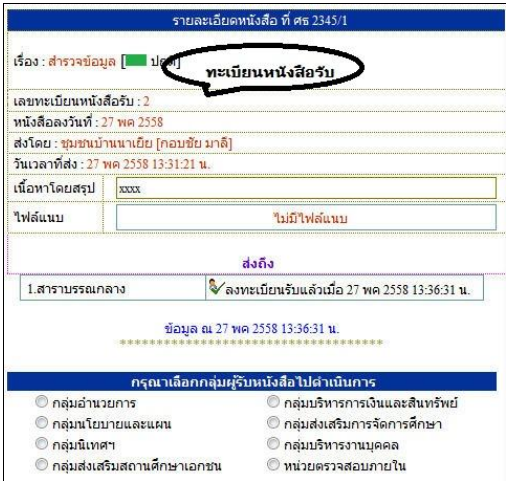

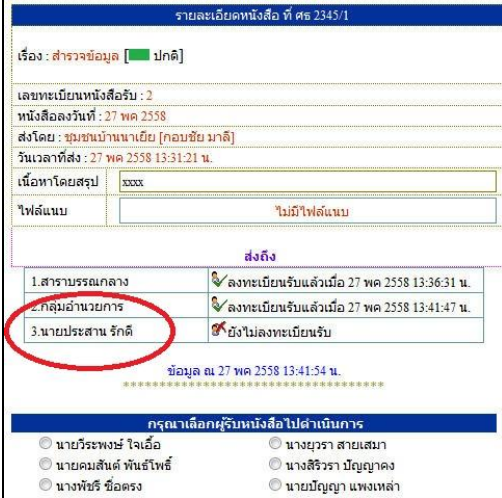

กรณีตวัอยา่ งหนงัสือน้ีผรู้ับไปปฏิบตัิคือ นายประสาน รักดีเมื่อนายประสาน รักดี Login เข้ามาใช้งานระบบ AMSS++ จะปรากฏขอ้ความเตือน ดงัน้ี

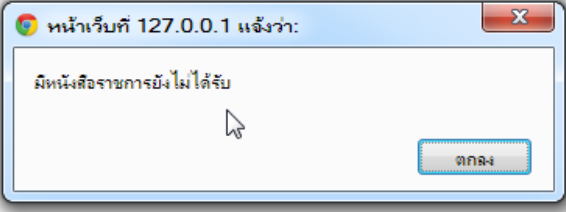

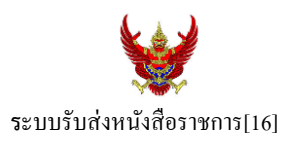

เมื่อนายประสาน รักดี เขา้มาที่ระบบรับส่งหนงัสือราชการ หนงัสือรับ จะปรากฏทะเบียนหนงัสือรับส่วนบุคคล รับหนงัสือไปดา เนินการต่อไป

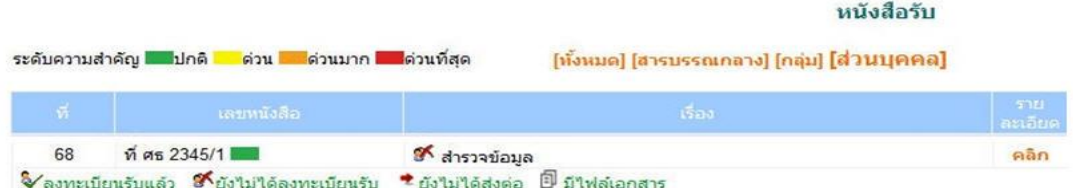

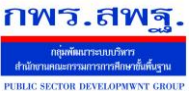

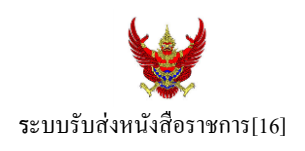

#### **กรณีสถานศึกษา**

ผู้ที่รับหนังสือคนแรกคือสารบรรณสถานศึกษา แล้วส่งต่อให้กับบุคลากรในสถานศึกษารับไปดำเนินการ ต่อไป

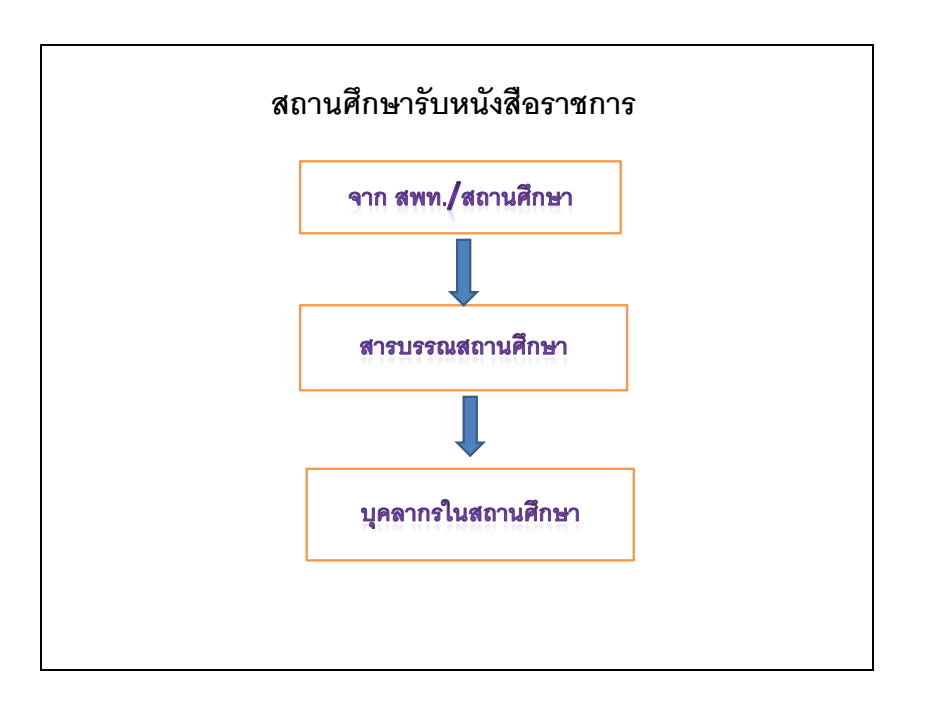

# เมื่อผู้ใช้Login ในฐานะเจา้หนา้ที่สารบรรณสถานศึกษาจะปรากฏดงัน้ี

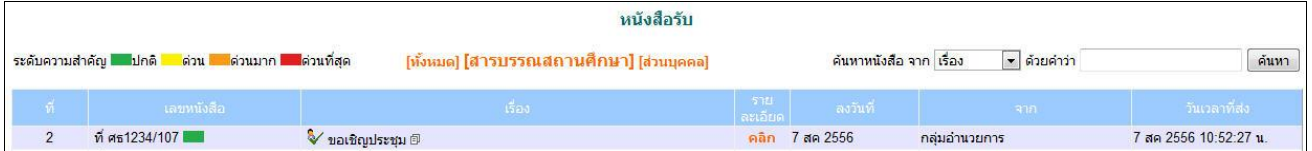

ี่ เจ้าหน้าที่สารบรรณสถานศึกษามีหน้าที่ส่งต่อให้กับบุคลากรในสถานศึกษาเพื่อรับไปดำเนินการต่อไป

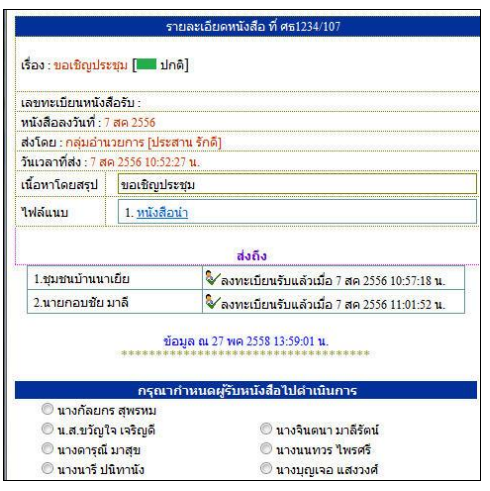

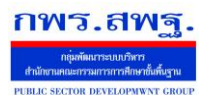

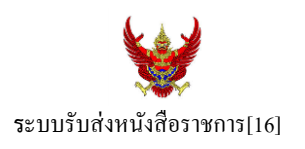

กรณีตัวอย่างนี้ กำหนดให้นายกอบชัย มาลี เป็นผู้รับหนังสือไปดำเนินการ เมื่อนายกอบชัย มาลี Login เข้ามาใช้งานระบบ AMSS++ จะปรากฏขอ้ความเตือน ดงัน้ี

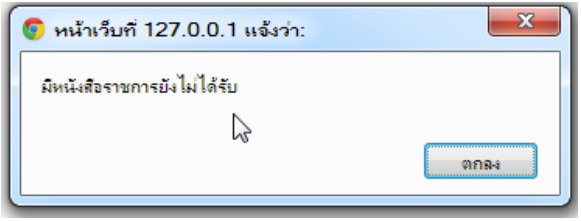

เมื่อเขา้มาที่ระบบรับส่งหนงัสือราชการ หนงัสือรับ จะปรากฏทะเบียนหนงัสือรับส่วนบุคคล รับหนงัสือไป ดา เนินการต่อไป

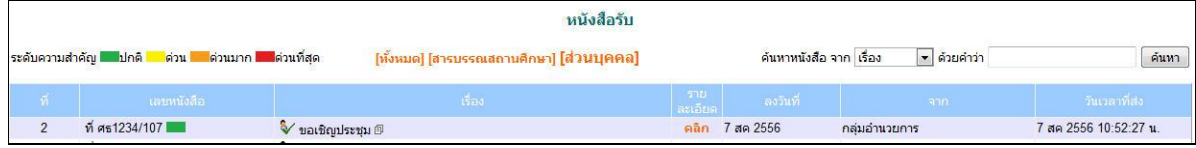

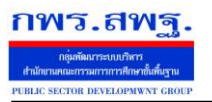

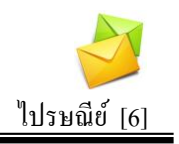

## **วตัถุประสงค**

เพื่อการติดต่อสื่อสารค้วยข้อความ และรับส่งเอกสารระหว่างบุคลากรในสำนักงานเขต พ้ืนที่การศึกษา

## **การใช้งาน**

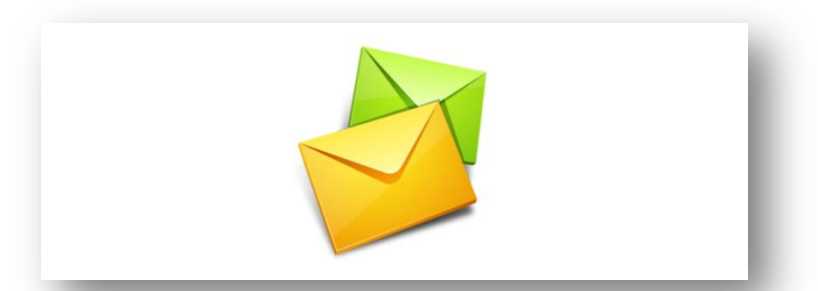

เมื่อ Login เข้าระบบแล้วคลิกเลือก ไปรษณีย์

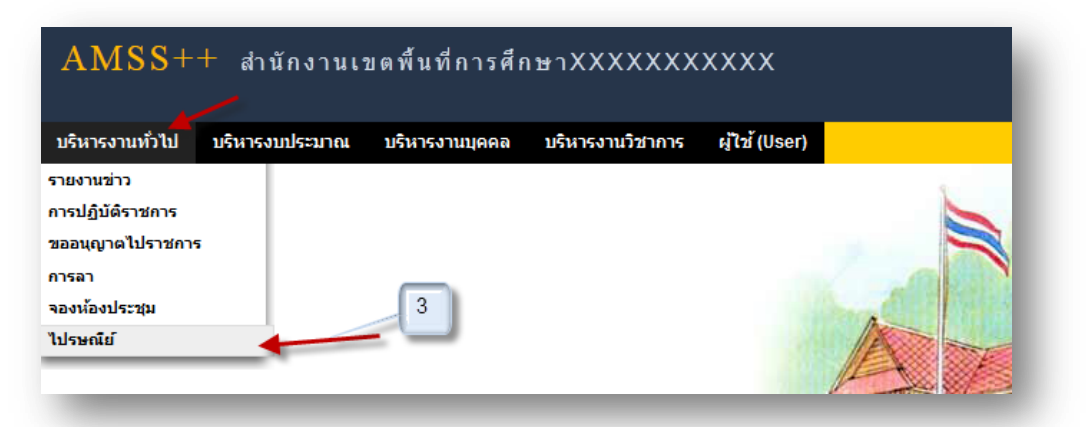

## **ทะเบียนรับจดหมาย**

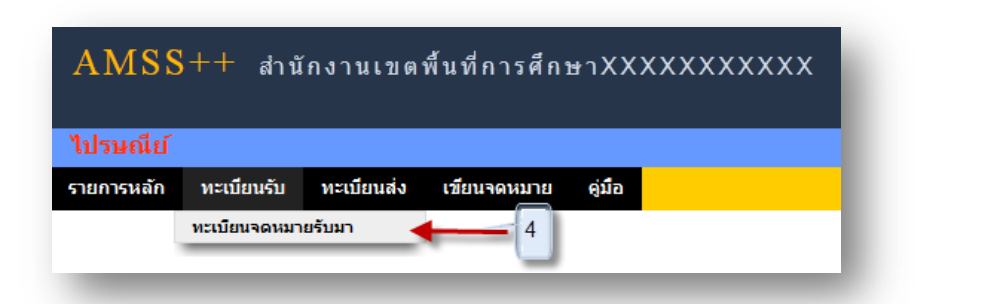

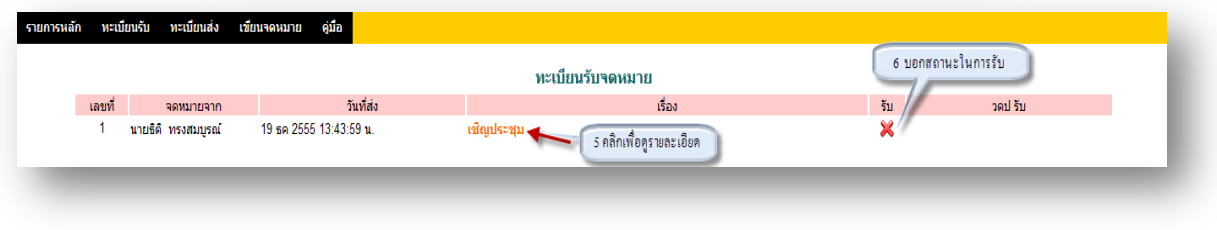

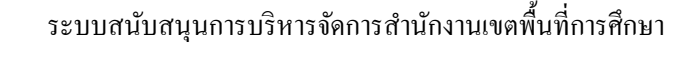

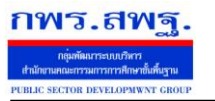

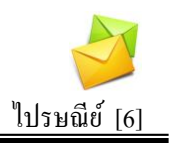

# 5. คลิกเพื่อดูรายละเอียด

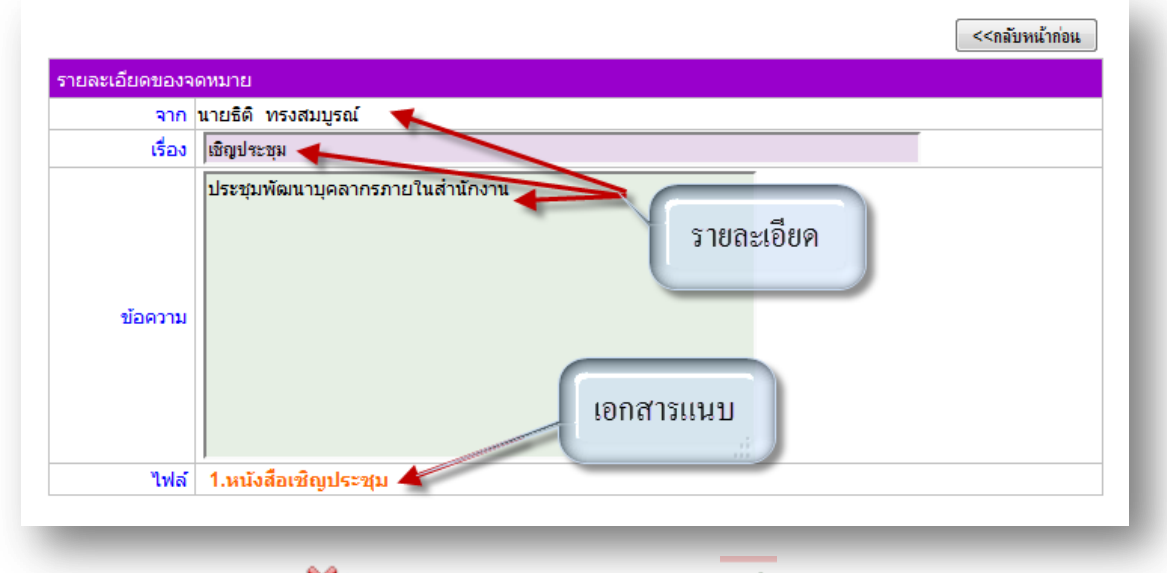

6. สถานะในการรับจดหมาย X หมายถึงยังไม่ได้เปิดรับจดหมาย V หมายถึงเปิดรับจดหมาย แล้ว

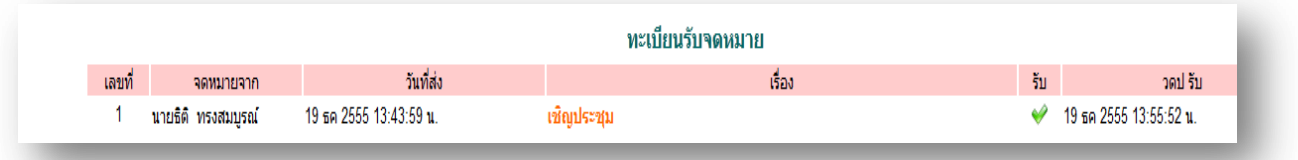

## **ทะเบียนส่งจดหมาย**

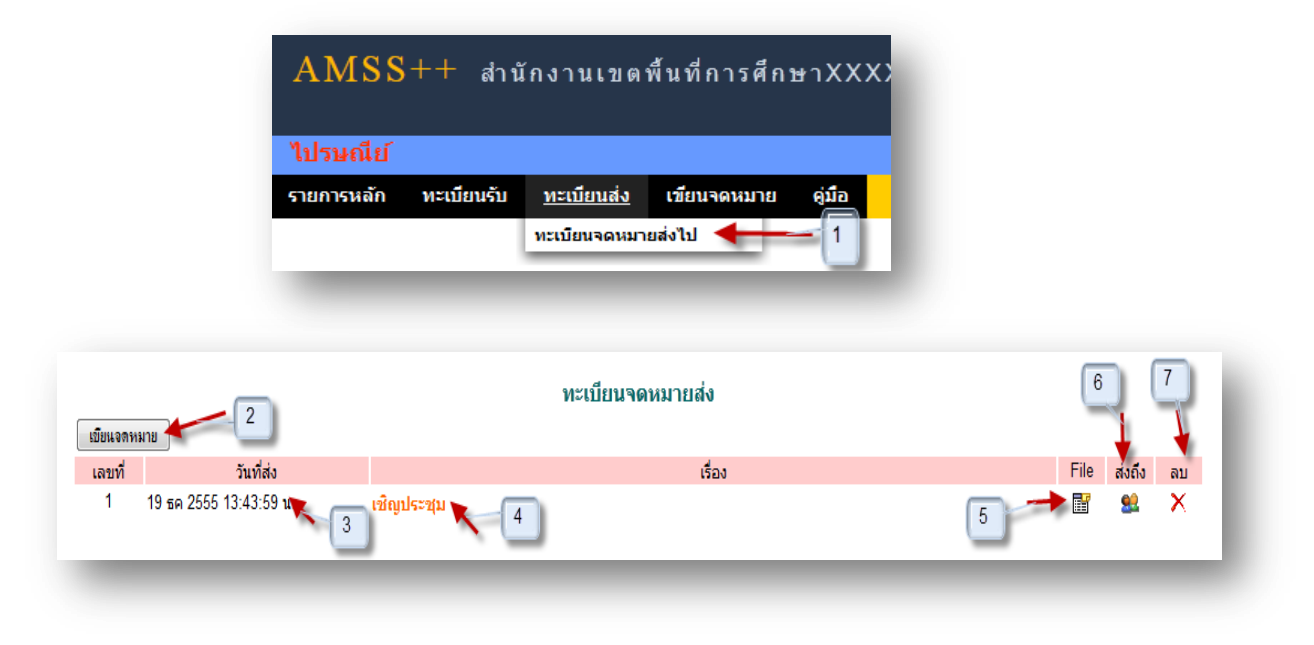

### ระบบสนับสนุนการบริหารจัดการสำนักงานเขตพื้นที่การศึกษา

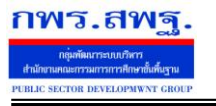

Education Area Management Support System

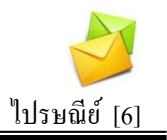

## **การเขียนจดหมาย**

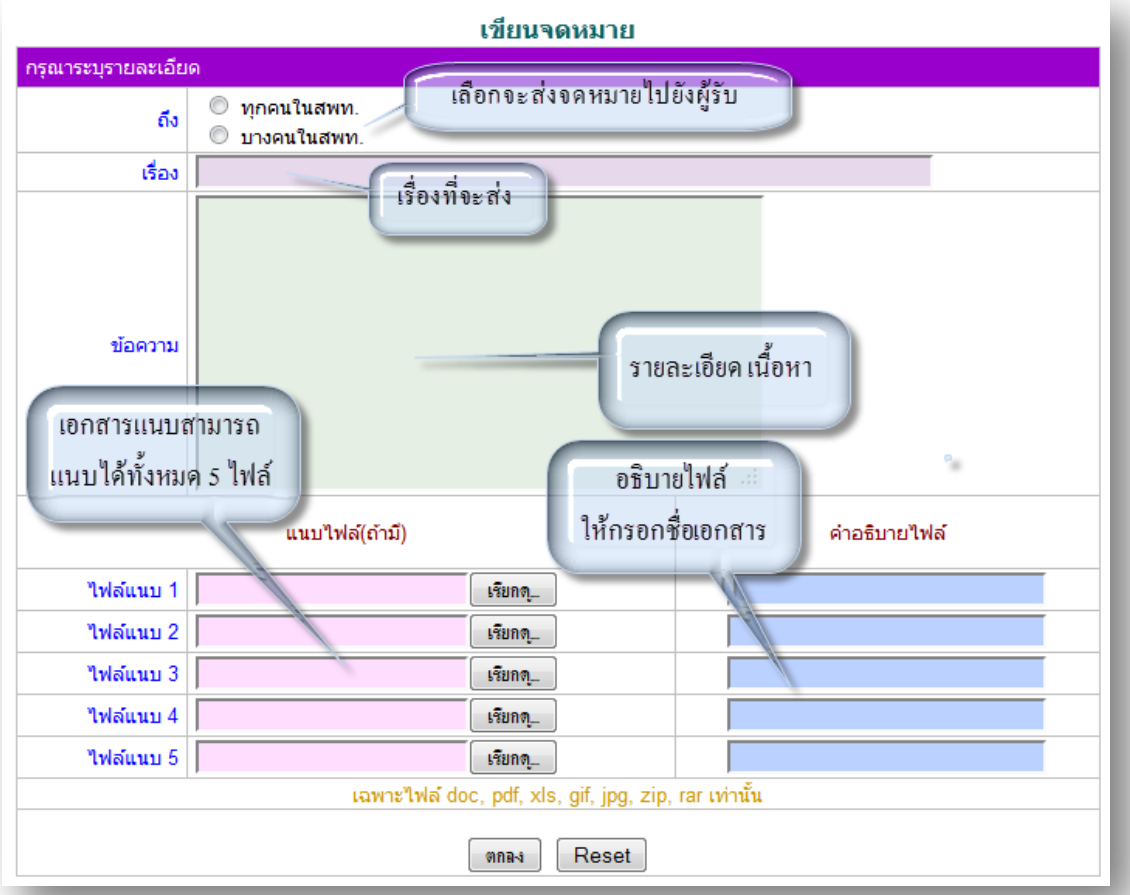

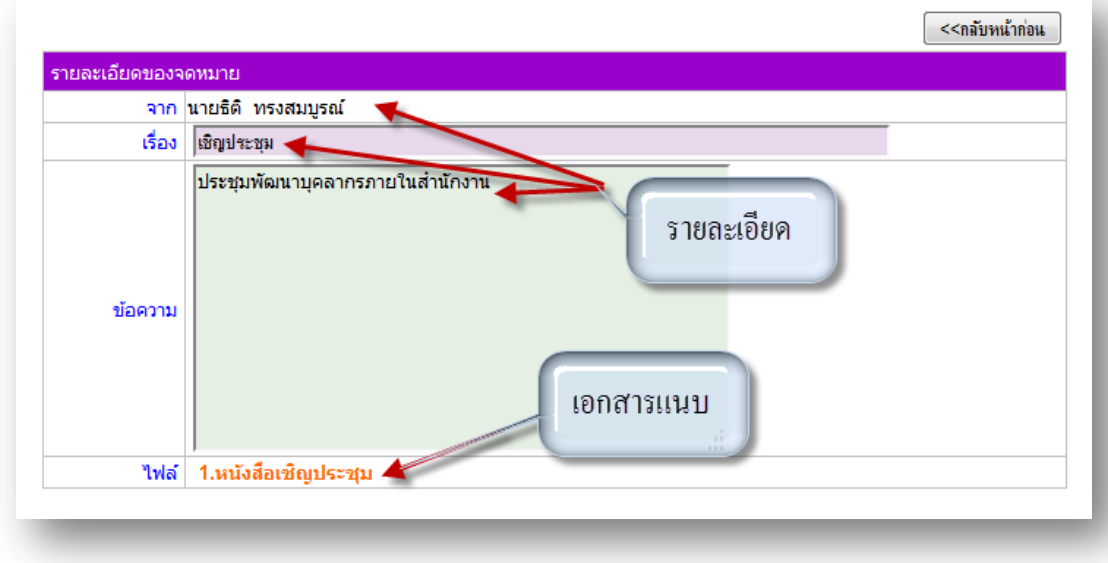

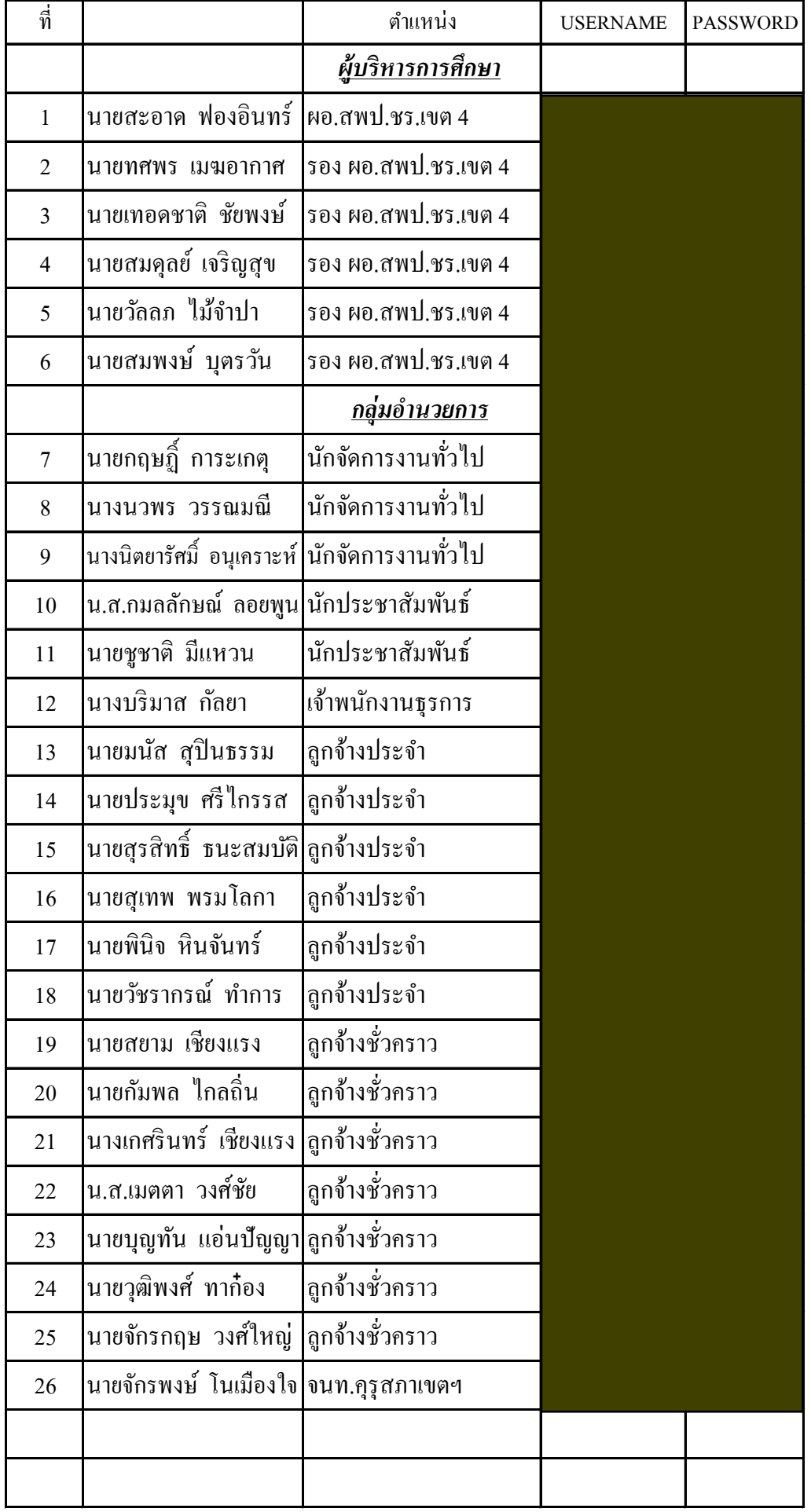

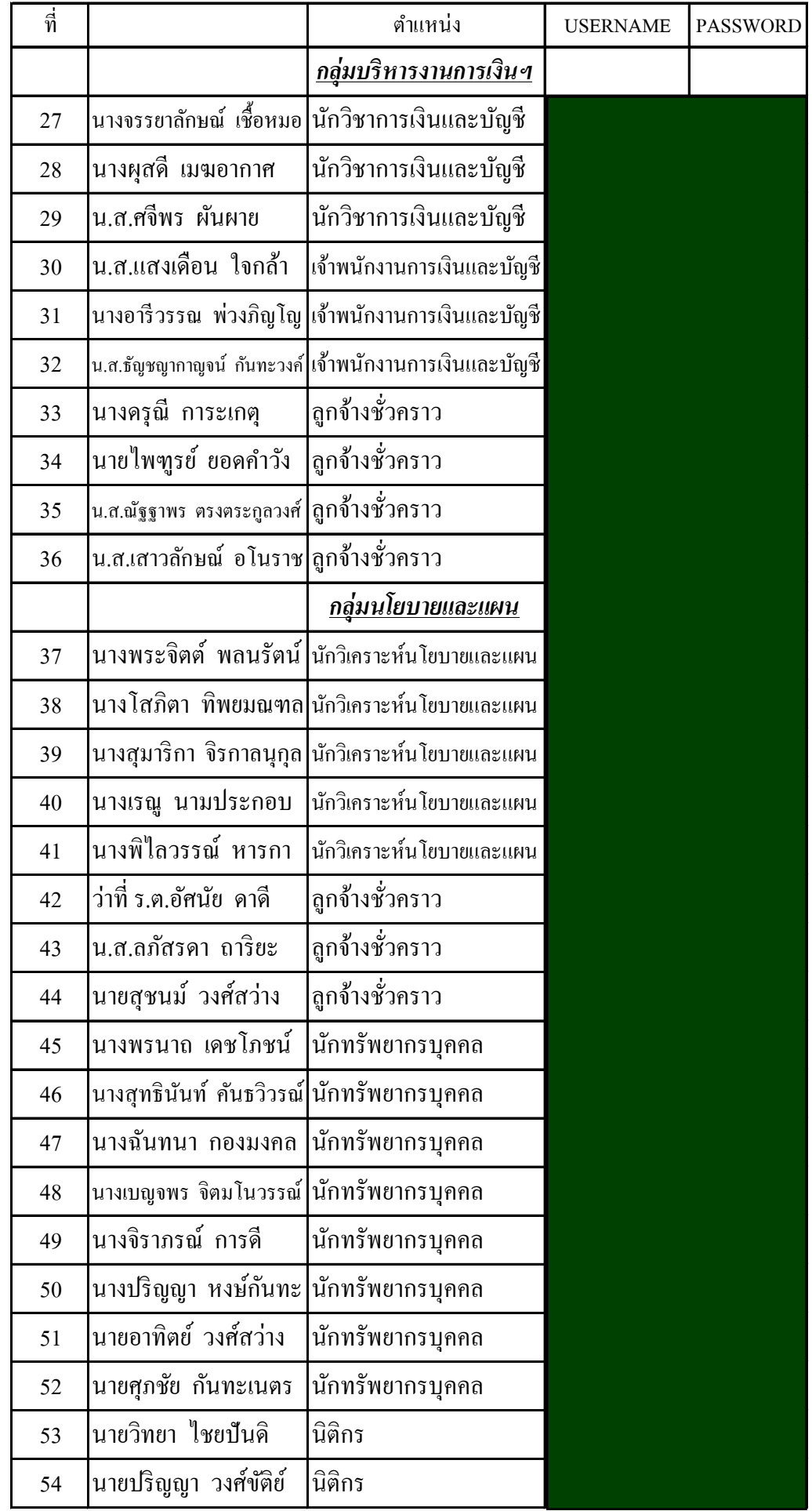

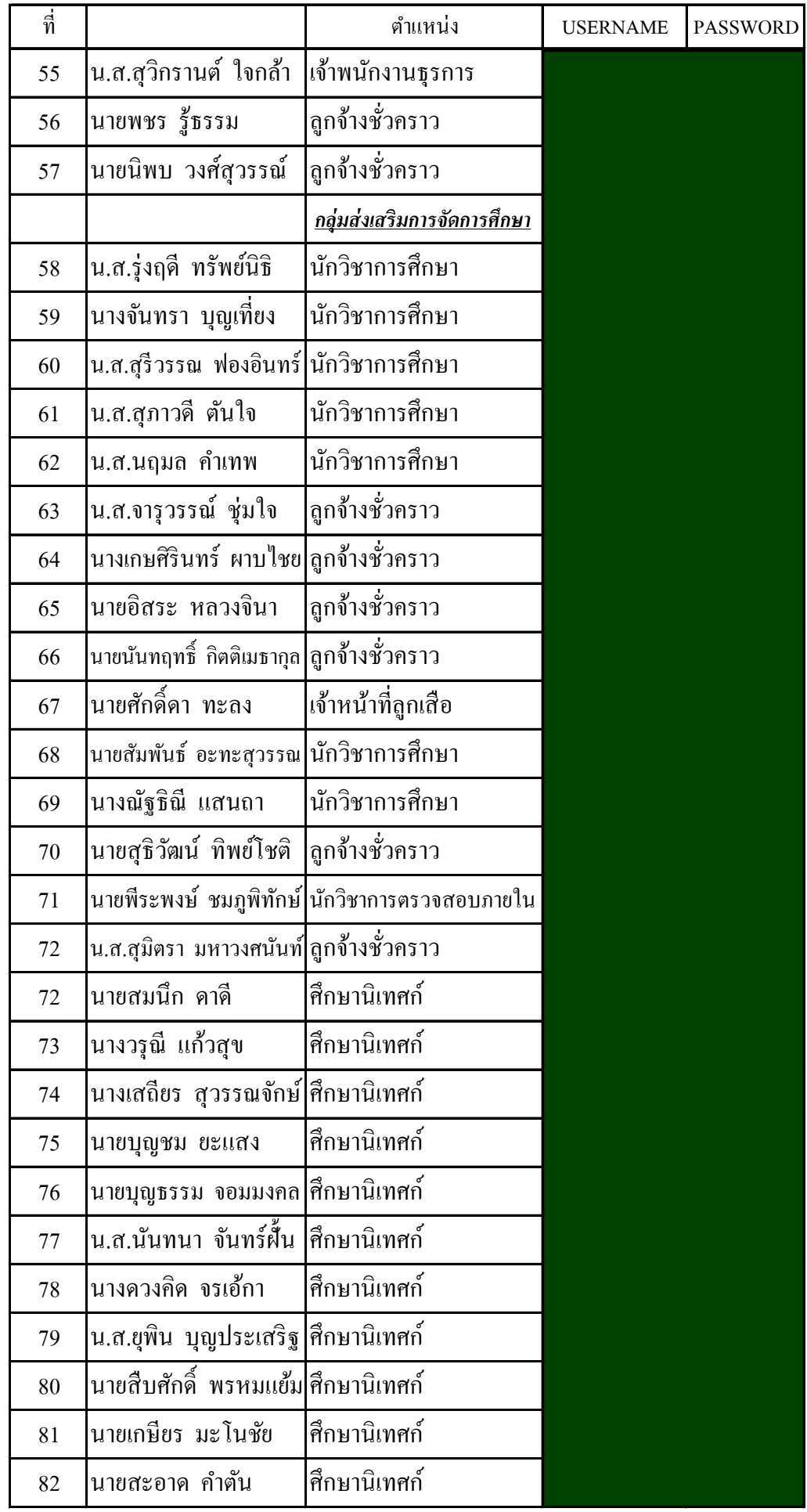

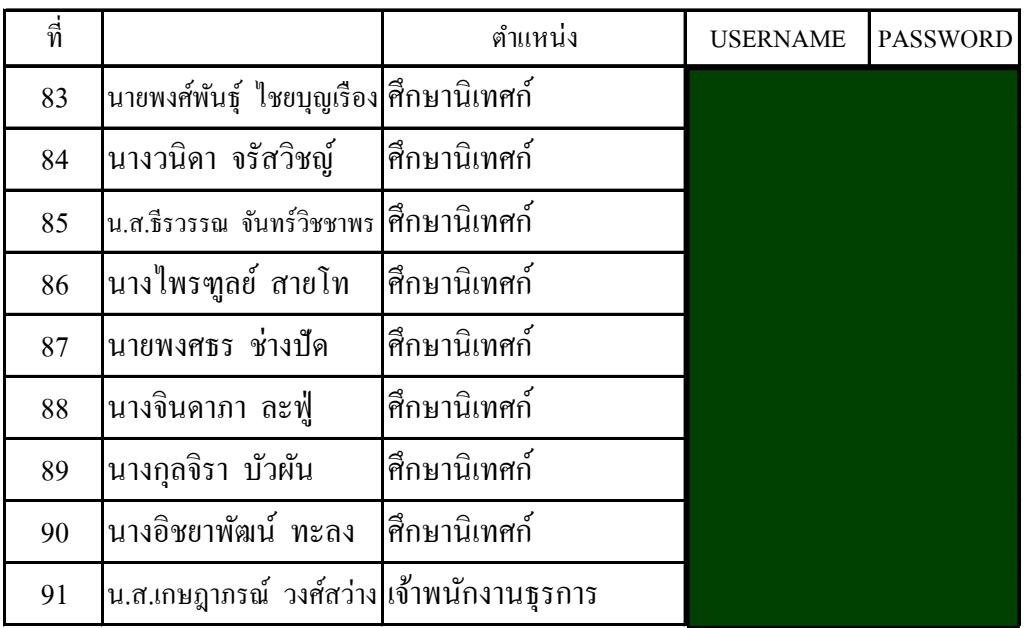

### ที่ปรึกษาและคณะทำงาน

การขยายผลการใช้งานระบบ Smart OBEC และ Smart Area (AMSS++) สำนักงานเขตพื้นที่การศึกษาประถมศึกษาเชียงราย เขต 4

#### ที่ปรึกษา

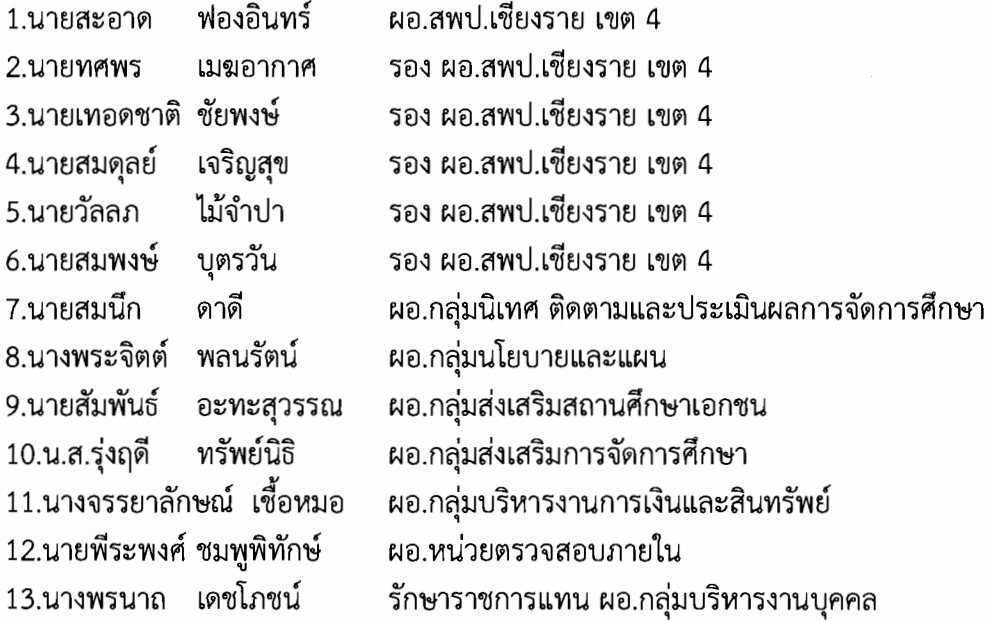

#### คณะทำงาน

1.นายทศพร เมฆอากาศ 2.น.ส.กมลลักษณ์ ลอยพูน 3.นางสุมาริกา จิรกาลนุกุล 4.นายชูชาติ มีแหวน 5.นางนิตยารัศมิ์ อนุเคราะห์ 6.นายจักรพงศ์ โนเมืองใจ 7.นางบริมาส กัลยา 8.นายบุญทัน แอ่นปัญญา 9.ว่าที่ ร.ต.อัศนัย ดาดี 10.นายสุรสิทธิ์ ธนะสมบัติ 11.นายกฤษฎิ์ การะเกตุ

วรรณมณี 12.นางนวพร วงศ์ชัย 13.น.ส.เมตตา

รอง ผอ.สพป.เชียงราย เขต 4 ประธานคณะทำงาน นักประชาสัมพันธ์ชำนาญการ นักวิเคราะห์นโยบายและแผน นักประชาสัมพันธ์ปฏิบัติการ นักจัดการงานทั่วไปปฏิบัติการ เจ้าหน้าที่บริหารทั่วไปปฏิบัติการ คณะทำงาน เจ้าพนักงานธุรการชำนาญงาน ลูกจ้างชั่วคราว ลูกจ้างชั่วคราว ช่างไฟฟ้า ระดับ 3 รักษาราชการแทน ผอ.กลุ่มอำนวยการ นักจัดการงานทั่วไปชำนาญการ ลูกจ้างชั่วคราว

คณะทำงาน คณะทำงาน คณะทำงาน คณะทำงาน คณะทำงาน คณะทำงาน คณะทำงาน คณะทำงาน คณะทำงานและเลขานุการ

คณะทำงานและผู้ช่วยเลขาฯ คณะทำงานและผู้ช่วยเลขาฯ